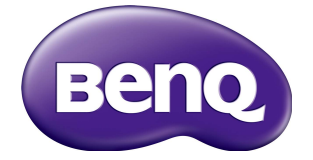

# PL490/PL552 Uživatelská příručka

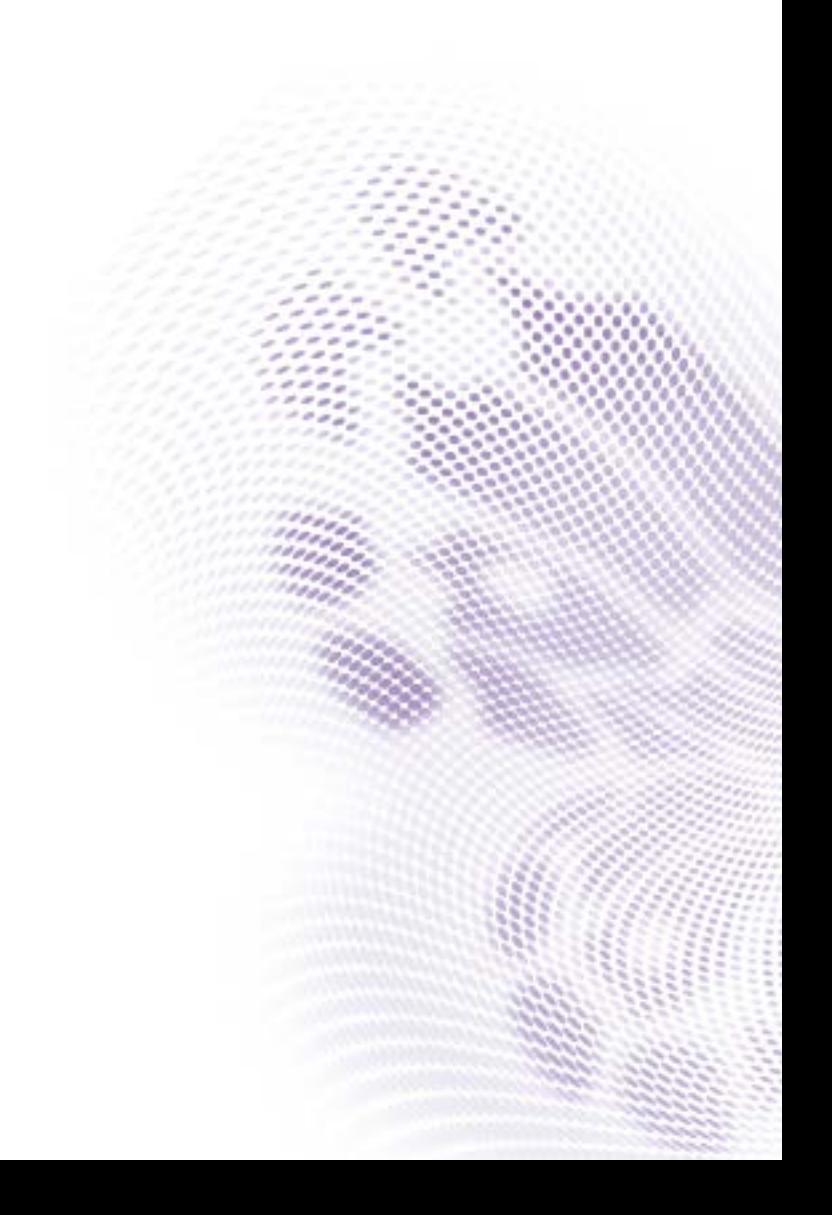

## Prohlášení

Společnost BenQ Corporation neposkytuje žádná ujištění nebo záruky výslovně uvedené nebo předpokládané s ohledem na obsah tohoto dokumentu. Společnost BenQ Corporation si vyhrazuje právo pravidelně ověřovat a měnit obsah tohoto dokumentu bez předchozího upozornění.

## Copyright

Copyright 2016 BenQ Corporation. Všechna práva vyhrazena. Žádná část této publikace nesmí být reprodukována, přenášena, přepisována, ukládána do systému pro opětovné zpřístupnění, nebo překládána do jakéhokoli jazyka nebo počítačového jazyka, v jakékoli formě nebo jakýmkoli způsobem, elektronickým, mechanickým, magnetickým, optickým, chemickým, ručním nebo jakkoli jinak, bez předchozího písemného souhlasu společnosti BenQ Corporation.

# Obsah

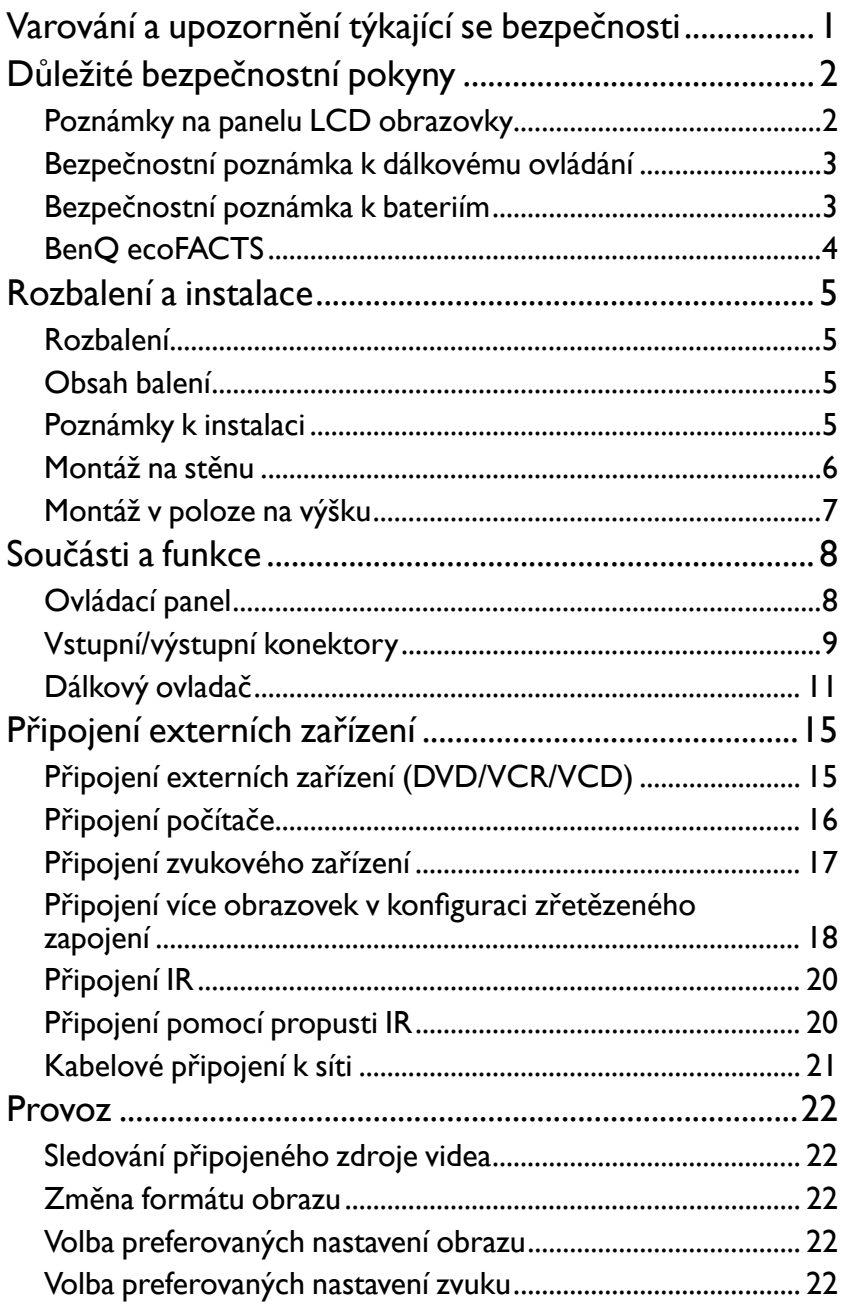

ij

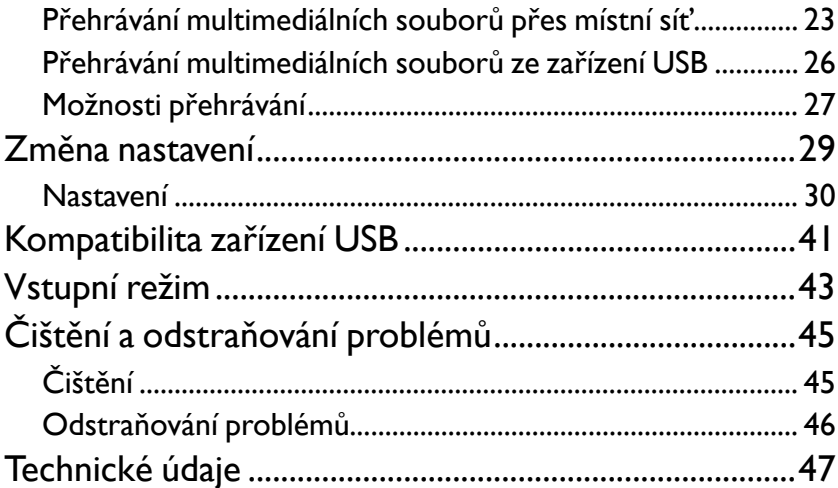

## <span id="page-4-0"></span>Varování a upozornění týkající se bezpečnosti

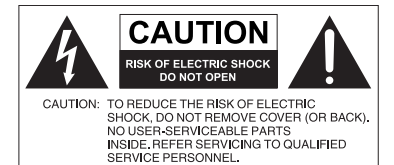

Symbol blesku v rovnostranném trojúhelníku upozorňuje uživatele na existenci neizolovaného "nebezpečného napětí" v přístroji, přičemž toto napětí může být dostatečně vysoké na to, aby představovalo riziko úrazu elektrickým proudem.

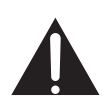

Vykřičník v rovnostranném trojúhelníku má uživatele upozornit, že důležité provozní pokyny a informace o údržbě (servis) jsou obsaženy v návodu k přístroji.

#### TOTO ZŘÍZENÍ MUSÍ BÝT **UZEMNĚNO**

Pro zajištění bezpečného provozu musí být tříkolíková zástrčka vsunuta pouze do standardní zásuvky se zemnícím kolíkem, který je správně uzemněn normálním domovním zemnícím systémem. Prodlužovací šňůry používané společně s tímto zařízením musí mít tři vodiče, které musí být správně zapojeny, aby poskytovaly náležité zemnění. Nesprávně zapojené prodlužovací šňůry jsou hlavní příčinou smrtelných úrazů.

Skutečnost, že zařízení pracuje správně, neznamená, že zásuvka je správně uzemněná nebo že instalace přístroje je zcela bezpečná. Pokud máte nějaké pochybnosti o bezpečnosti uzemnění zásuvky, v zájmu své bezpečnosti se spojte s elektrikářem.

- Se zástrčkou napájecí šňůry by se mělo dát volně manipulovat. Síťová zásuvka by měla být nainstalována v blízkosti zařízení a měla by být snadno přístupná. Úplné odpojení tohoto zařízení ze sítě se dosáhne vytažením zástrčky napájecí šňůry ze zásuvky.
- Obrazovku nepokládejte na nerovné, šikmé nebo nestabilní povrchy (například na pojízdný stolek), odkud by mohla spadnout a poškodit se nebo zranit druhé.
- Obrazovku nedávejte poblíž vody, jako například k bazénu nebo do lázeňského provozu, ani tam, kde by na ni mohla voda stříkat, například k oknu, kde by na ni mohlo pršet.
- Obrazovku neumísťujte do uzavřených stíněných prostorů bez řádné ventilace a cirkulace vzduchu, například do uzavřené skříně. Zajistěte, aby kolem obrazovky byl dostatek místa a mohlo se z ní odvádět teplo. Na obrazovce nezakrývejte žádné otvory ani průduchy. Přehřátí obrazovky může vést k nebezpečné situaci a riziku úrazu elektrickým proudem.
- Instalaci obrazovky by měl provádět pouze vyškolený odborník. Nedodržení pokynů pro správnou instalaci obrazovky může mít za následek zranění osob a poškození samotného zařízení. Zapojení obrazovky pravidelně kontrolujte a obrazovku udržujte, abyste jí zajistili optimální provozní podmínky.
- Ve spojení s obrazovkou používejte pouze takové příslušenství, které je schváleno a doporučeno výrobcem. Pokud použijete nesprávné nebo nevyhovující příslušenství, obrazovka může spadnout a způsobit někomu vážné zranění. Ujistěte se, že povrch a úchyty jsou dostatečně pevné, aby mohly nést zátěž obrazovky.
- Abyste předešli úrazu elektrickým proudem, nesnímejte z obrazovky žádné kryty. Uvnitř se nenacházejí žádné prvky, které by mohl uživatel upravit. Kvůli servisu a opravám zavolejte proškoleného odborníka.
- Aby nedošlo ke zranění, je nutné před použitím připevnit obrazovku nebo nainstalovat stojany na stůl.

## <span id="page-5-0"></span>Důležité bezpečnostní pokyny

- 1. Tyto pokyny si přečtěte.
- 2. Pokyny dodržujte.
- 3. Dbejte všech varování.
- 4. Řiďte se všemi pokyny.
- 5. Nepoužívejte toto zařízení v blízkosti vody.
- 6. Zařízení otírejte pouze suchým hadříkem.
- 7. Nezakrývejte žádné větrací průduchy. Zařízení zapojte v souladu s pokyny výrobce.
- 8. Obrazovku neinstalujte poblíž zdrojů tepla, jako jsou například radiátory, měřiče tepla, kamna ani poblíž dalších zařízení (včetně zesilovačů), která produkují teplo.
- 9. Neobcházejte bezpečnostní opatření polarizovaných nebo zemněných zástrček. Polarizovaná zástrčka má dva kolíky, přičemž jeden je širší než druhý. Zemněná zástrčka má dva kolíky a zemnící zdířku. Širší kolík nebo zemnící zdířka slouží pro vaši ochranu. Pokud dodaná zástrčka nejde do zásuvky zasunout, poraďte se s elektrikářem o výměně zastaralého typu zásuvky za nový.
- 10. Po napájecí šňůře by se nemělo chodit, ani by neměla být nikde skřípnutá, zvláště u zástrčky, zásuvky a v místě, kde vychází ze zařízení.
- 11. Používejte pouze propojky a příslušenství specifikované výrobcem.
- 12. Používejte pouze s vozíkem, stojanem, trojnožkou, držákem nebo stolkem uvedeným výrobcem nebo prodávaným s přístrojem. Pokud používáte vozík, dávejte pozor, abyste při pohybu vozíku nebo obrazovky nezpůsobili její převržení a nezpůsobili sobě nebo někomu jinému zranění.

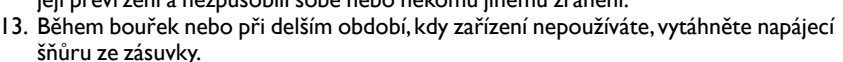

14. Všechny opravy svěřte kvalifikovaným servisním technikům. Servisní prohlídku je nutné provést vždy, když bylo zařízení jakkoli poškozeno, například po poškození napájecí šňůry nebo její zástrčky, při polití přístroje tekutinou nebo po pádu nějakého objektu na přístroj nebo po pádu samotného přístroje na zem.

### Poznámky na panelu LCD obrazovky

- Panel obrazovky z tekutých krystalů (LCD) má velmi tenkou skleněnou ochrannou vrstvu, která se snadno poškrábe, poničí nebo praskne, pokud se do ní uhodí či se na ni silně zatlačí. Substrát z tekutých krystalů je náchylný k poškození při nadměrném namáhání nebo extrémních teplotách. S monitorem proto prosím zacházejte šetrně.
- Doba odezvy a jas panelu LCD se může lišit v závislosti na teplotě okolí.
- Obrazovku nevystavujte přímému slunečnímu záření ani ji nedávejte na místo, kde by přímé sluneční světlo nebo umělé bodové osvětlení svítilo přímo na panel LCD, protože teplem by se panel a jeho vnější pouzdro mohly poškodit; kvůli přímému osvícení obrazovky by navíc bylo sledování obrazovky zbytečně namáhavé.
- Panel LCD se skládá z jednotlivých obrazových bodů, pomocí nichž se zobrazují snímky, přičemž tento panel je vyroben podle daných výrobních specifikací. I když 99,9% těchto obrazových bodů pracuje normálně, 0,01% z nich může zůstávat trvale rozsvíceno (červeně, modře nebo zeleně), nebo může být naopak zhasnuto. Takový stav je v rámci limitů LCD technologie a nepředstavuje závadu.

<span id="page-6-0"></span>• U obrazovky LCD, podobně jako u plazmové obrazovky (PDP) a konvenční obrazovky CRT (Cathode Ray Tube), může dojít k "vypálení obrazu", které lze pozorovat v podobě viditelných trvalých pruhů nebo takzvaných "duchů". Abyste takovému poškození obrazovky předešli, nenechávejte zobrazovat statické obrázky (například nabídku obrazovky, loga televizních stanic, pevné/nehybné texty nebo ikony) po delší dobu než dvě hodiny. Čas od času změňte formát obrazovky. Vyplňte celou plochu obrazem a kdykoli je to možné, eliminujte černé pruhy. Nepoužívejte formát zobrazení 4:3 příliš dlouho, protože jinak by se mohly na obrazovce vypálit viditelné stopy v podobě dvou vertikálních pásů.

Poznámka: Za určitých okolností se může na vnitřní straně skla vyskytnout kondenzace, jedná se o přirozený jev, který nemá vliv na provoz obrazovky. Tato kondenzace obvykle zmizí přibližně po 30 minutách běžného provozu.

• Pokud je požadováno zobrazení statického obrázku, doporučujeme povolit posun pixelů v položce Všeobecná nastavení.

#### Bezpečnostní poznámka k dálkovému ovládání

- Nedávejte dálkové ovládání k přímému teplu, vlhkosti a vyhýbejte se ohni.
- Dálkové ovládání nepouštějte na zem.
- Nevystavujte dálkové ovládání vodě ani vlhkosti. Mohlo by to vést k poškození.
- Ujistěte se, že mezi dálkovým ovládáním a dálkovým snímačem výrobku není žádný předmět.
- Když nebudete dálkové ovládání delší dobu používat, vyjměte baterie.

#### Bezpečnostní poznámka k bateriím

Použití nesprávného typu baterií může vést k úniku chemické látky nebo k explozi. Nezapomeňte na toto:

- Vždy se ujistěte, že jsou baterie vloženy správně s kladnou a zápornou koncovkou ve směru zobrazeném v oddílu pro baterie.
- Jednotlivé druhy baterií mají různé charakteristiky. Nepoužívejte zároveň různé typy.
- Nepoužívejte zároveň staré a nové baterie. Smícháním starých a nových baterií se zkrátí životnost baterie nebo to způsobí únik chemických látek ze starých baterií.
- Pokud baterie již nefungují, neprodleně je vyměňte.
- Chemické látky, které z baterií vytékají, mohou způsobit podráždění pokožky. Pokud z baterií vylézá nějaká chemická látka, okamžitě ji otřete suchým hadříkem, a vyměňte baterie co nejdříve.
- Kvůli rozdílným podmínkám skladování mohou mít baterie přibalené s vaším produktem nižší životnost. Vyměňte je do 3 měsíců nebo co nejdříve po první použití.
- Na likvidaci nebo recyklaci baterií se mohou vztahovat místní předpisy. Obraťte se na místního znalce předpisů nebo dodavatele v oblasti likvidace odpadu.

### <span id="page-7-0"></span>BenQ ecoFACTS

BenQ has been dedicated to the design and development of greener product as part of its aspiration to realize the ideal of the "Bringing Enjoyment 'N Quality to Life" corporate vision with the ultimate goal to achieve a low-carbon society. Besides meeting international regulatory requirement and standards pertaining to environmental management, BenQ has spared no efforts in pushing our initiatives further to incorporate life cycle design in the aspects of material selection, manufacturing, packaging, transportation, using and disposal of the products. BenQ ecoFACTS label lists key ecofriendly design highlights of each product, hoping to ensure that consumers make informed green choices at purchase. Check out BenQ's CSR Website at http://csr.BenQ.com/ for more details on BenQ's environmental commitments and achievements.

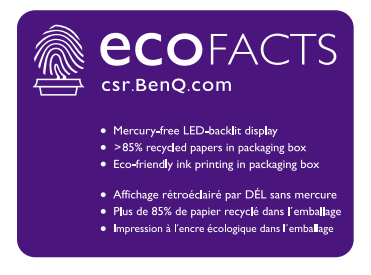

## <span id="page-8-0"></span>Rozbalení a instalace

### Rozbalení

- Tento produkt je zabalen v krabici společně se standardním příslušenstvím.
- Příslušné další volitelné příslušenství bude zabaleno samostatně.
- S ohledem na velikost a hmotnost tohoto displeje se doporučuje, aby jej přemísťovali dvě osoby.
- Po otevření krabice zkontrolujte, zda je obsah kompletní a v dobrém stavu.

### Obsah balení

Ověřte, zda jsou v balení obsaženy následující položky:

- LCD obrazovka
- Dálkový ovladač
- Napájecí šňůra (1,8 m)
- Průvodce pro rychlé uvedení do provozu
- Kabel VGA (1,0 m)
- Kabel HDMI (1,8 m)
- Kabel DP (1,8 m)
- Zvukový kabel (1,8 m)
- Prodlužovací kabel IR (1,8 m)
- Kabel RS232 (1,8 m)
- Smyčkový kabel RS232 (1,8 m)
- Podložky (3 kusy)

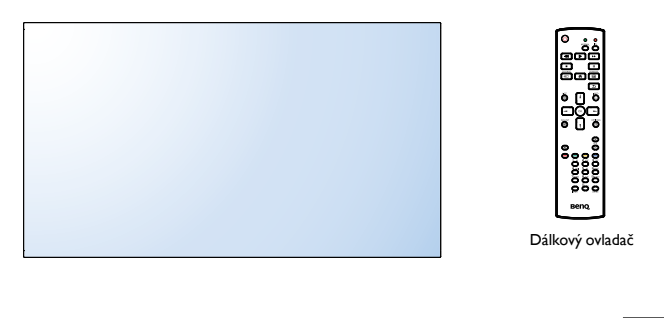

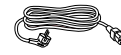

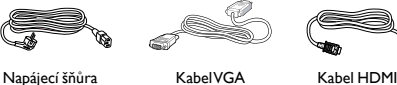

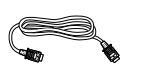

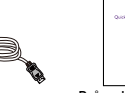

Průvodce pro rychlé Kabel DP rruvouce pro rychle

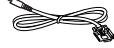

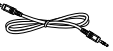

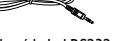

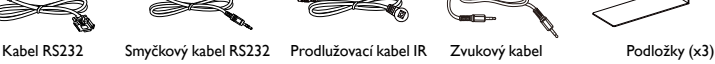

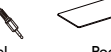

\* Dodaný napájecí kabel se liší podle cílového místa.

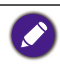

• U všech ostatních regionů použijte napájecí šňůru, která odpovídá střídavému napětí zásuvky a byla schválena podle bezpečnostních předpisů příslušné země a také těmto předpisům odpovídá. • Krabici a obalový materiál si můžete uchovat pro přepravu obrazovky.

## Poznámky k instalaci

• Vzhledem k vysokému příkonu vždy používejte zástrčku určenou výhradně pro tento produkt. Pokud je nutná prodlužovací šňůra, poraďte se se svým technikem.

- <span id="page-9-0"></span>• Produkt by se měl nainstalovat na plochý povrch, aby se nepřevrátil. Mezi zadní stranou produktu a stěnou by měla být mezera kvůli potřebnému odvětrávání. Produkt neinstalujte v kuchyni, koupelně nebo na jiných místech s velkou vlhkostí, aby se nezkrátila životnost elektronických součástek.
- Produkt lze běžně provozovat v nadmořské výšce do 5000 m. Při instalaci v nadmořské výšce nad 3000 m se mohou vyskytnout určité odchylky.

### Montáž na stěnu

Pokud tuto obrazovku chcete přimontovat na stěnu, musíte si pořídit standardní sadu pro montáž na stěnu (běžně dostupnou). Doporučujeme použít instalační rozhraní odpovídající normě TUV-GS a/nebo UL1678 v Severní Americe.

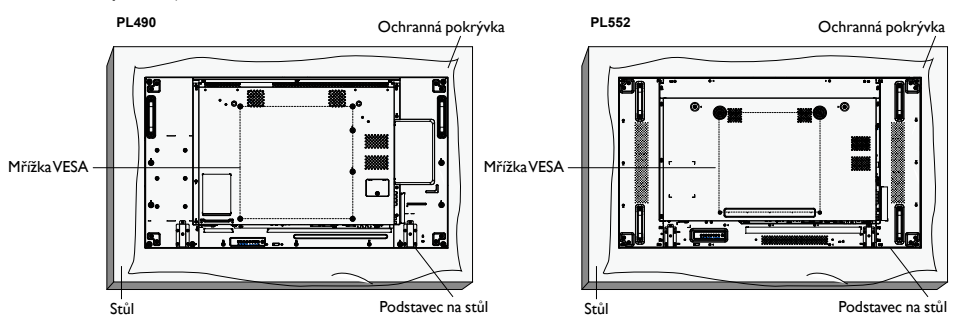

- 1. Pod obrazovku na stůl položte ochrannou pokrývku, v níž byla obrazovka zabalena, aby se obrazovka nepoškrábala.
- 2. Ujistěte se, že máte veškeré příslušenství pro přimontování obrazovky (nástěnný držák, stropní úchyt, stojan na stůl atd.).
- 3. Postupujte podle pokynů dodaných se sadou pro montáž základny. V případě neuposlechnutí správných postupů montáže hrozí poškození zařízení nebo zranění uživatele či pracovníka provádějícího instalaci. Na škody způsobené nesprávnou instalací se nevztahuje záruka na produkt.
- 4. V případě sady pro montáž na stěnu použijte šrouby M6 (které jsou o 10 mm delší než je tloušťka montážního držáku) a napevno je utáhněte.
- 5. Zařízení bez základny má hmotnost 21,6 kg. Zařízení a související montážní prostředky zůstávají zabezpečené i při testu. Pouze pro použití s držákem pro montáž na stěnu schváleným akreditovanou institucí s minimální hmotností/nosností: 64,8 kg.

#### Mřížka VESA

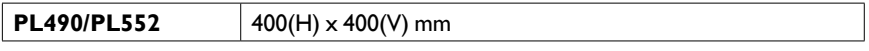

Zabezpečení obrazovky před pádem:

• V případě instalace na stěnu nebo na strop doporučujeme použít kovové držáky, které jsou běžně dostupné. Podrobné pokyny k instalaci najdete v příručce obdržené s příslušným držákem.

• Pro snížení pravděpodobnosti zranění a poškození v důsledku pádu obrazovky při zemětřesení nebo jiné přírodní katastrofy se nezapomeňte poradit s výrobcem držáku o umístění instalace.

#### <span id="page-10-0"></span>**Požadavky na odvětrávání při instalaci v uzavřeném prostoru**

Aby se mohlo rozptylovat teplo, nechte prostor mezi okolními předměty, jak vyplývá z následujícího schématu.

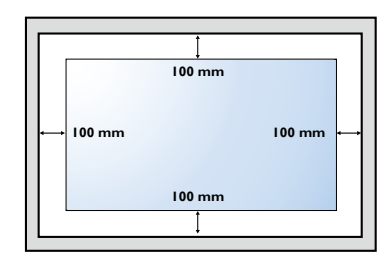

### Montáž v poloze na výšku

Tuto obrazovku lze nainstalovat v poloze na výšku.

- 1. Sejměte stojan na stůl, pokud je připevněný.
- 2. Otočte obrazovku o 90 stupňů doleva.

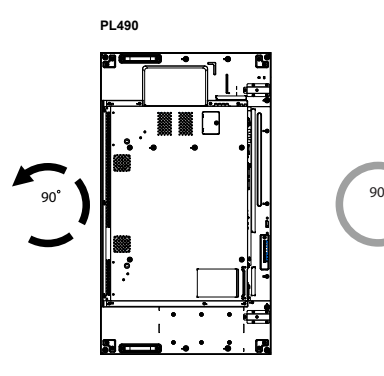

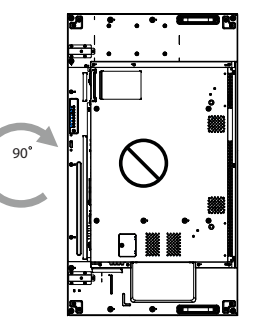

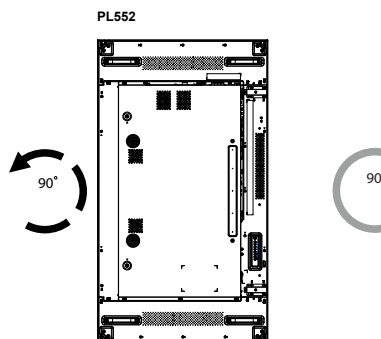

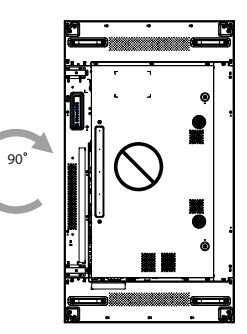

# <span id="page-11-0"></span>Součásti a funkce

## Ovládací panel

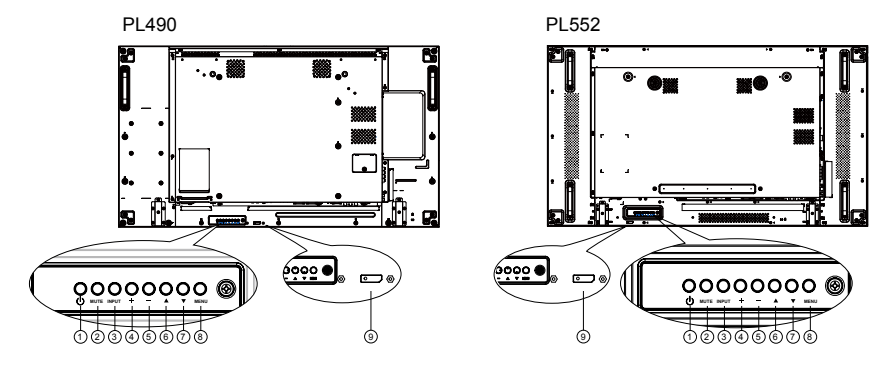

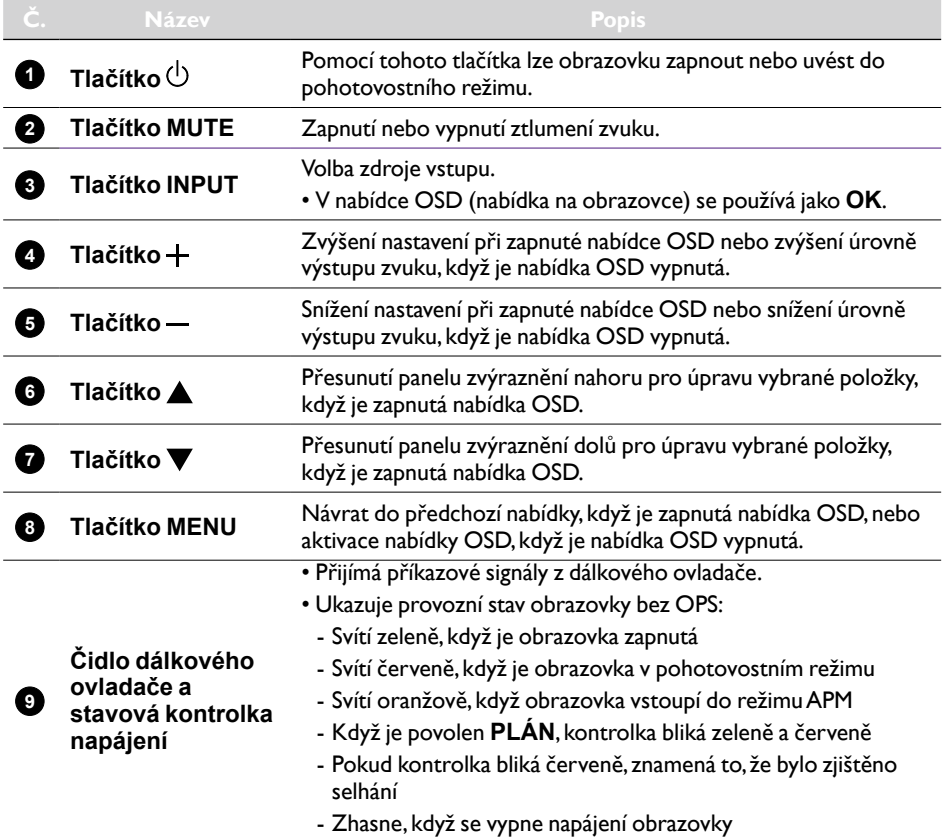

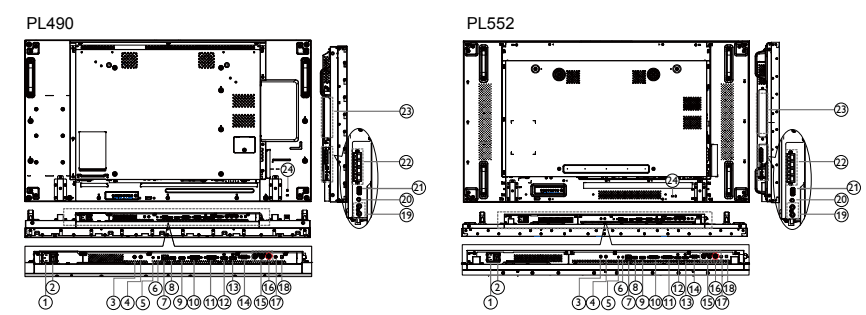

## <span id="page-12-0"></span>Vstupní/výstupní konektory

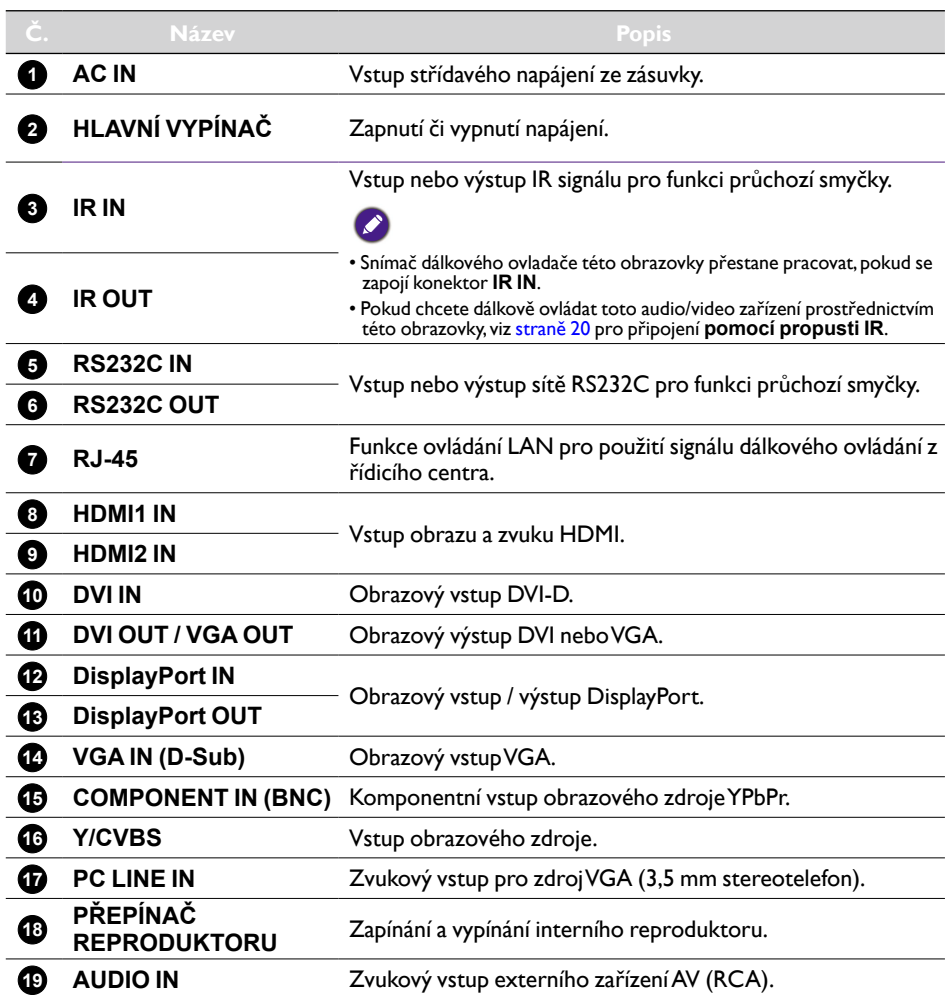

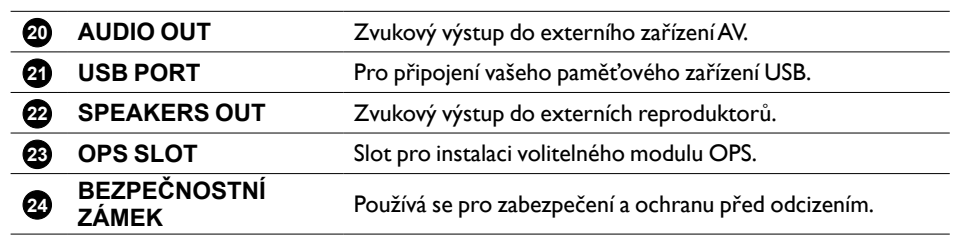

<span id="page-14-0"></span>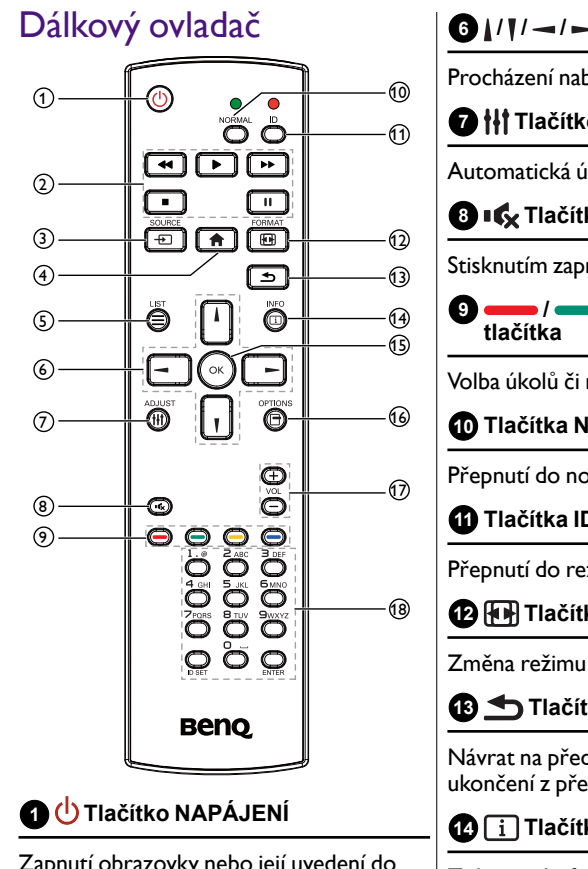

Zapnutí obrazovky nebo její uvedení do pohotovostního režimu.

### **2 Tlačítka PŘEHRÁT**

Ovládání přehrávání souborů médií.

### **3 Tlačítko SOURCE**

Volba zdroje vstupu. Stisknutím tlačítka **nebo lze zvolit z možností USB, Network**, **HDMI 1**, **HDMI 2**, **Display Port**, **Card OPS**, **DVI-D**, **YPbPr**, **AV** nebo **VGA**. Stisknutím tlačítka **OK** potvrdíte a ukončíte.

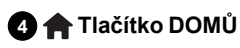

Otevření nabídky OSD.

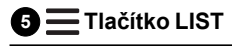

Žádná funkce.

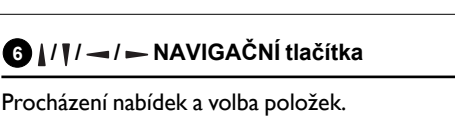

#### **7 Tlačítko ADJUST**

Automatická úprava pouze pro vstup VGA.

**8 Tlačítko ZTLUMIT**

Stisknutím zapnete nebo vypnete funkci ztlumit.

\n
$$
\frac{1}{\text{max}} = \frac{1}{\text{max}}
$$
\n

Volba úkolů či možností.

**10 Tlačítka NORMAL**

Přepnutí do normálního režimu.

**11 Tlačítka ID**

Přepnutí do režimu ID.

**12 Tlačítko FORMAT**

Změna režimu přiblížení.

**13 Tlačítko ZPĚT**

Návrat na předchozí stránku nabídky nebo ukončení z předchozí funkce.

**14 Tlačítko INFO**

Zobrazení informací o současné činnosti.

**15 Tlačítko OK**

Potvrzení vstupu nebo výběru.

**16 Tlačítko OPTIONS**

Otevření aktuálně dostupných možností, nabídek k obrazu a zvuku.

**17 / Tlačítko HLASITOST**

Úprava hlasitosti.

### **18 NUMERICKÁ tlačítka**

Zadání textu pro nastavení sítě a nastavení ID pro režim ID.

#### ID dálkového ovládání

Nastavit lze ID dálkového ovládání, pokud chcete toto dálkové ovládání používat u jedné z několika obrazovek.

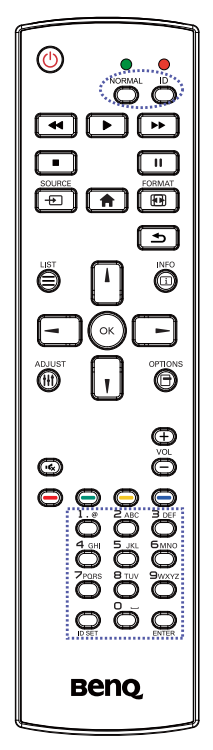

Stiskněte tlačítko ID. Červená LED dvakrát zabliká.

1. Stiskněte tlačítko ID SET déle než jednu 1 sekundu pro otevření režimu ID. Rozsvítí se červená LED. Opětným stisknutím tlačítka ID SET režim ID ukončíte. Červený ukazatel LED zhasne.

Stisknutím číslic **0** – **9** vyberte obrazovku, kterou chcete ovládat.

Například: stiskněte **0** a **1** pro obrazovku č. 1, stiskněte **1** a **1** pro obrazovku č. 11.

K dispozici jsou čísla **01** – **255**.

- 2. Pokud do 10 sekund žádné tlačítko nestisknete, režim ID se ukončí.
- 3. Pokud dojde k chybě v podobě stisknutí tlačítek jiných než čísel, počkejte 1 sekundu po tom, co červená LED zhasne a potom se znovu rozsvítí, potom stiskněte správná čísla znovu.
- 4. Pro potvrzení stiskněte tlačítko **ENTER**. Červená LED dvakrát zabliká a potom zhasne.

C

- Stiskněte tlačítko NORMAL. Zelená LED dvakrát zabliká, což znamená, že displej je v normálním provozu.
- Před výběrem čísla ID je nutné nastavit číslo ID pro každou obrazovku.

#### Vložení baterií do dálkového ovládače

Dálkový ovládač je napájen dvěma 1,5V bateriemi AAA.

Instalace nebo výměna baterií:

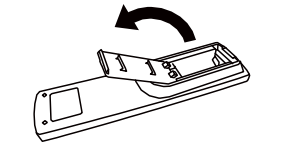

- 1. Kupte dvě 1,5V baterie AAA.
- 2. Stiskněte a potom posuňte kryt, abyste jej otevřeli.

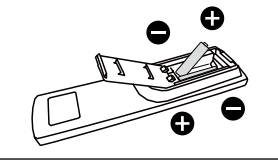

3. Vložte baterie podle vyznačené polarity (+) a (–) v oddílu na baterie.

4. Nasaďte znovu kryt.

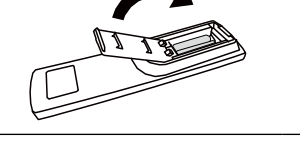

- Nesprávné používání baterií může vést k úniku elektrolytu nebo k explozi. Určitě jednejte podle těchto pokynů:
	- Vložte baterie "AAA" tak, aby označení (+) a (–) na každé baterii odpovídalo označení (+) a (–) v oddílu na baterie.
	- Nepoužívejte zároveň různé typy baterií.
	- Nekombinujte nové baterie s použitými. Vede to ke zkrácení životnosti nebo k úniku elektrolytu baterií.
	- Vybité baterie okamžitě vyndejte, aby z nich elektrolyt neunikal do oddílu na baterie. Uniklého elektrolytu se nedotýkejte, protože by mohl poškodit vaši pokožku.

Pokud víte, že dálkový ovladač nebudete dlouhou dobu používat, vyjměte baterie.

#### Používání dálkového ovladače

- Nevystavujte ho silným nárazům.
- Nedovolte, aby na dálkový ovladač stříkala voda nebo jiná tekutina. Pokud se dálkový ovladač namočí, okamžitě jej osušte.
- Nevystavujte jej horku ani páře.
- Kromě vložení baterií dálkový ovladač neotevírejte.

#### Provozní dosah dálkového ovladače

Přední část dálkového ovladače při stisknutí tlačítka namiřte na snímač dálkového ovládání obrazovky (na zadní straně).

Dálkový ovladač používejte v dosahu, který je zobrazen v následující tabulce.

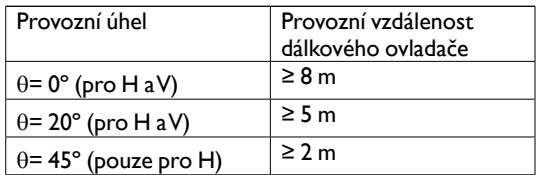

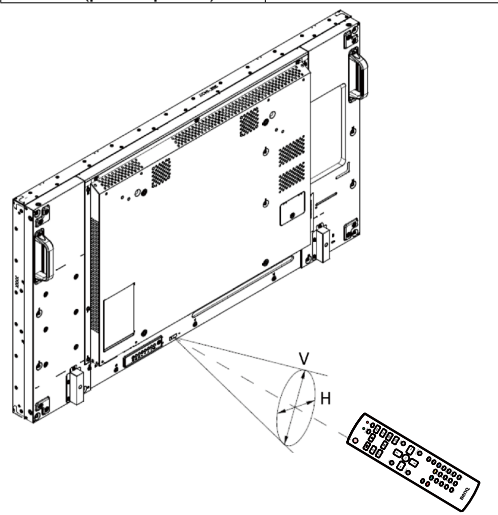

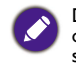

Dálkový ovladač nemusí pracovat správně, pokud je snímač dálkového ovládání na obrazovce ozářen přímým sluncem nebo jiným zdrojem nebo pokud nějaká překážka brání v cestě přenosu signálu.

## <span id="page-18-1"></span><span id="page-18-0"></span>Připojení externích zařízení

## Připojení externích zařízení (DVD/VCR/VCD)

#### Pomocí vstupu COMPONENT videa

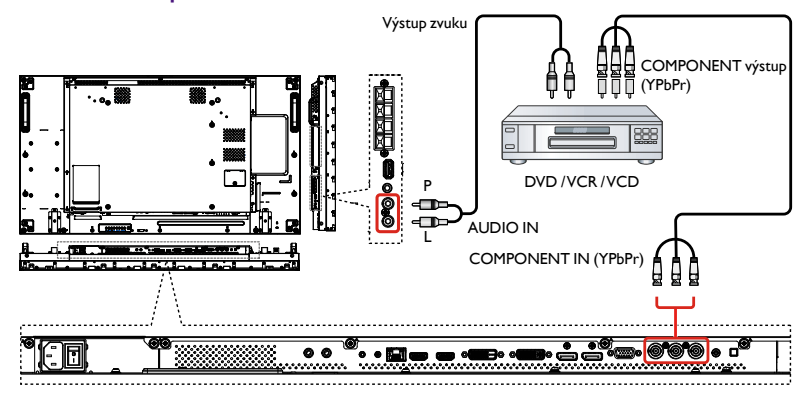

#### Pomocí vstupu Zdroj videa

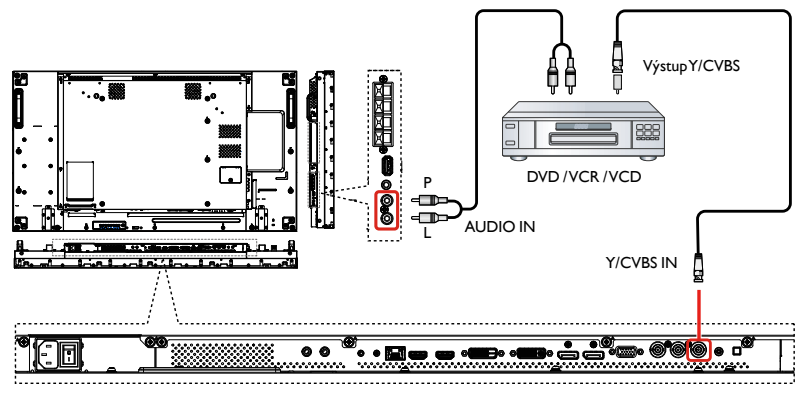

### <span id="page-19-0"></span>Pomocí vstupu videa HDMI

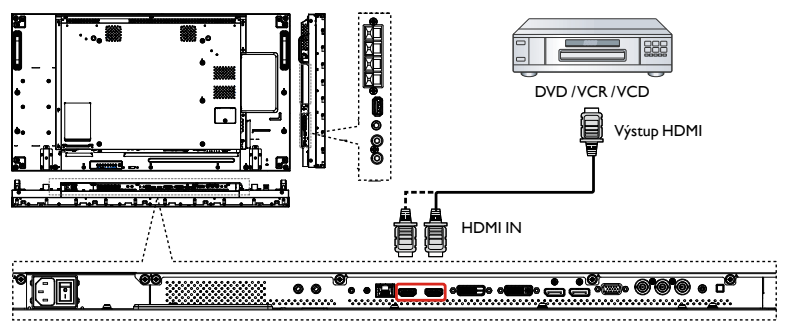

## Připojení počítače

### Pomocí vstupu VGA

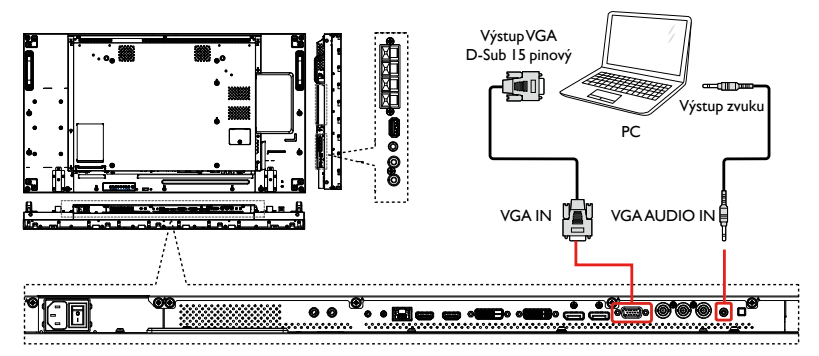

### Pomocí vstupu DVI

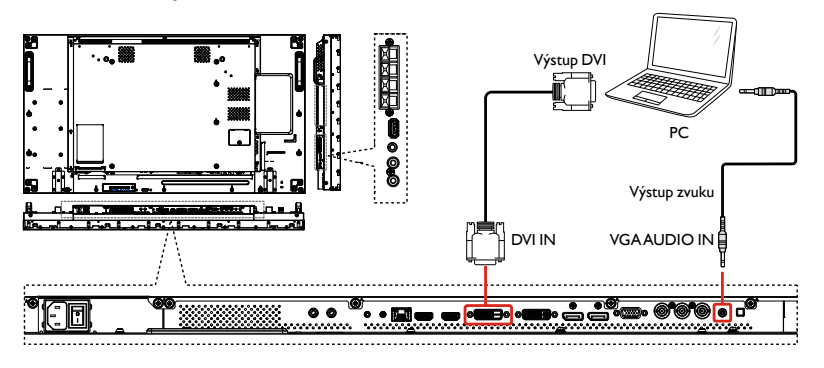

<span id="page-20-0"></span>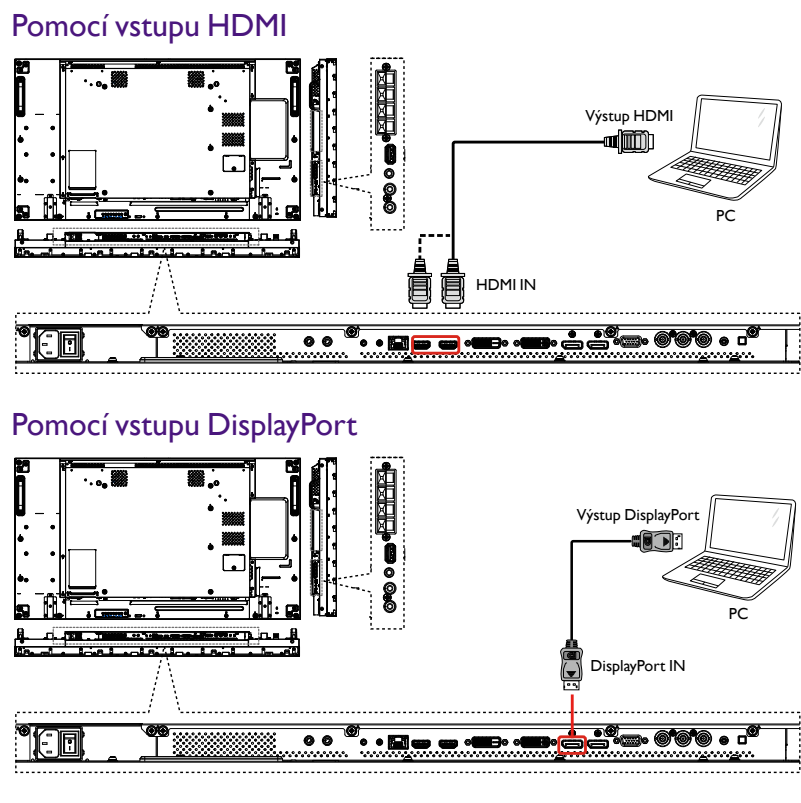

### Připojení zvukového zařízení

Připojení externích reproduktorů

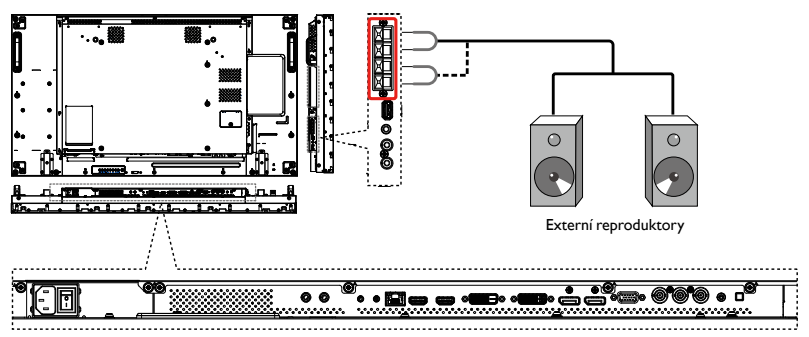

#### <span id="page-21-0"></span>Připojení externího zvukového zařízení

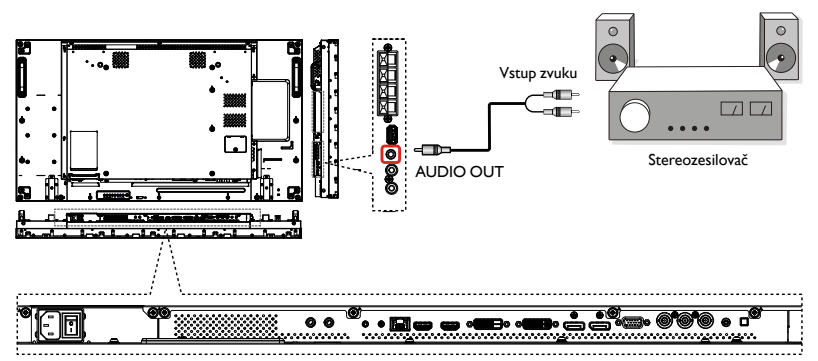

### Připojení více obrazovek v konfiguraci zřetězeného zapojení

Je možné vzájemně propojit více obrazovek a vytvořit konfiguraci zřetězeného zapojení pro aplikace, jako je videostěna.

#### Připojení ovládání obrazovky

Zapojte konektor RS232C OUT OBRAZOVKY 1 do konektoru RS232C IN OBRAZOVKY 2.

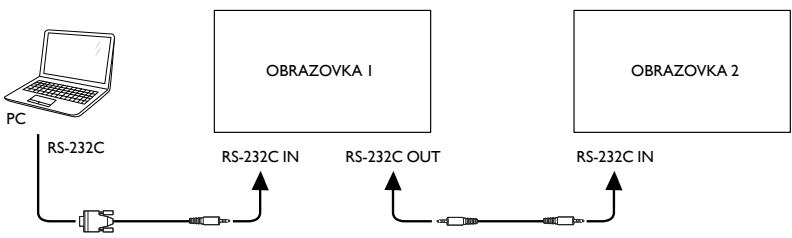

#### Připojení digitálního videa

Zapojte konektor DVI OUT / VGA OUT OBRAZOVKY 1 do konektoru DVI IN OBRAZOVKY 2.

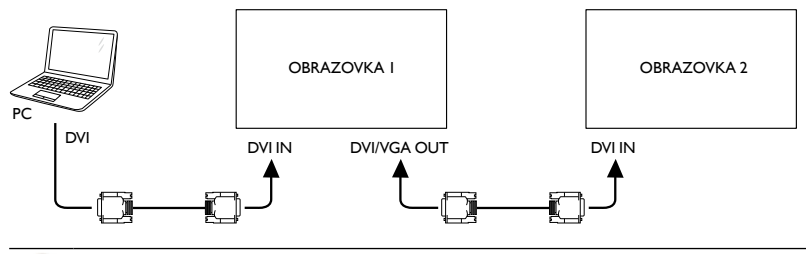

Zřetězené zapojení DVI 5\*5 bez rozdělovače, DVI s HDCP až do 7.

Zapojte konektor DP OUT OBRAZOVKY 1 do konektoru DP IN OBRAZOVKY 2.

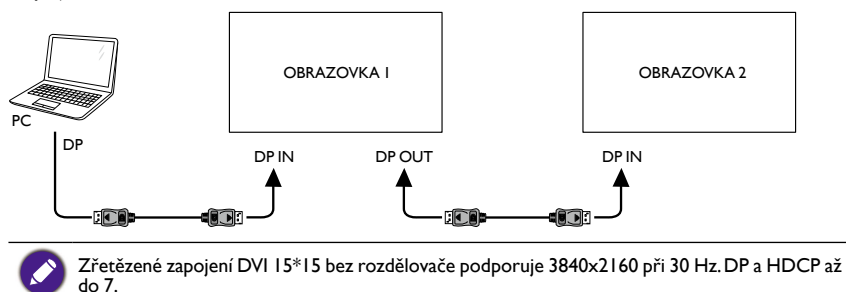

#### Zapojte konektor HDMI OUT OBRAZOVKY 1 do konektoru DVI IN OBRAZOVKY 2.

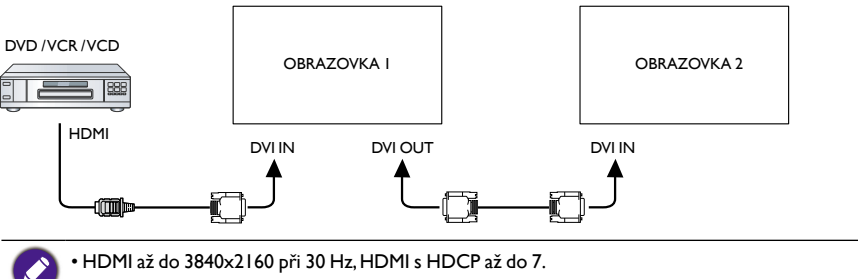

• Kabel HDMI – DVI-I není součástí dodávky.

### Připojení analogového videa

Zapoite konektor DVI OUT / VGA OUT OBRAZOVKY | do konektoru VGA IN OBRAZOVKY 2.

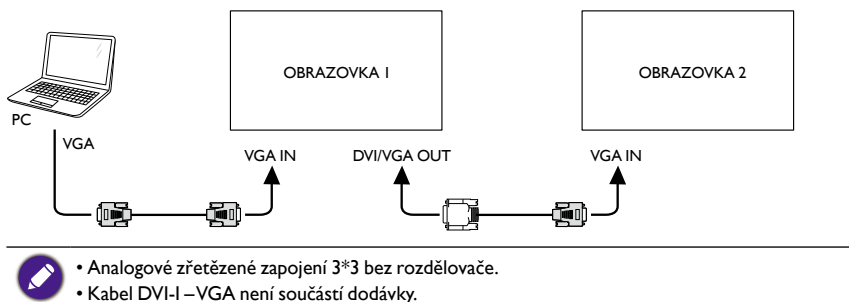

#### <span id="page-23-0"></span>Zřetězené zapojení IR

Zapojte kabel snímače IR do OBRAZOVKY 1 a zapojte konektor RS232C OUT OBRAZOVKY 1 do konektoru RS232C IN OBRAZOVKY 2.

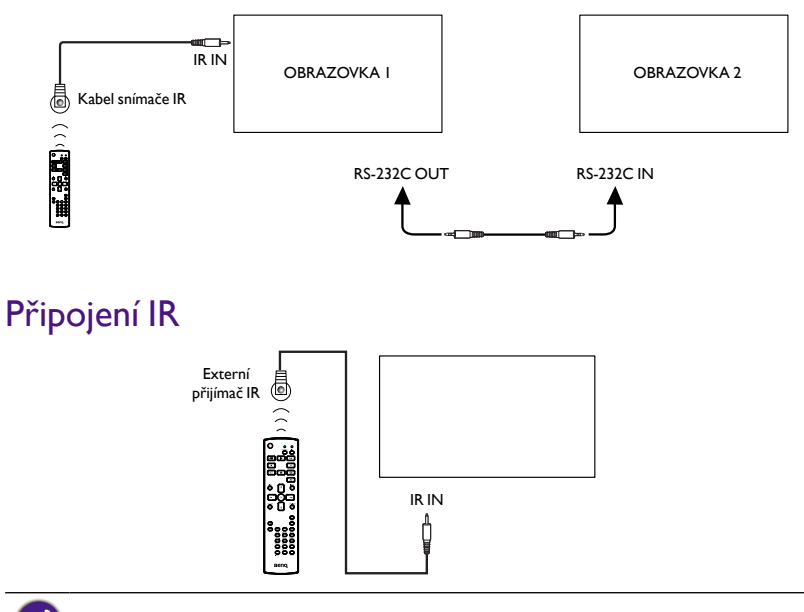

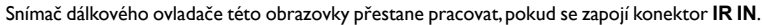

## Připojení pomocí propusti IR

<span id="page-23-1"></span>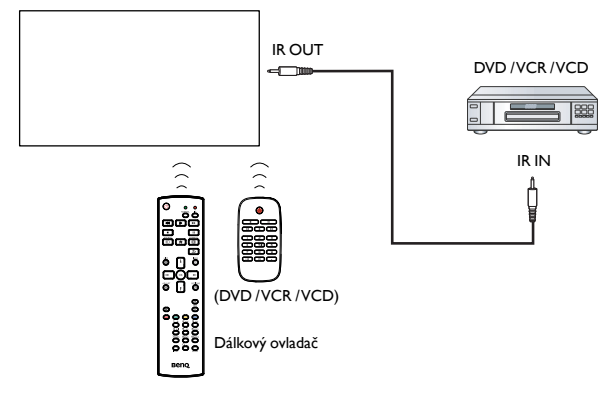

### <span id="page-24-0"></span>Kabelové připojení k síti

Pokud tuto obrazovku připojíte k domácí síti, můžete přehrávat fotografie, hudbu a videa z počítače. Další podrobnosti viz [Přehrávání multimediálních souborů přes místní síť na](#page-26-1)  [straně 23.](#page-26-1)

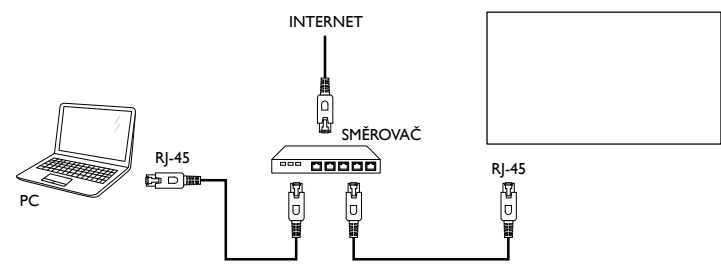

#### **Nastavení sítě:**

- 1. Zapněte směrovač a zapněte jeho nastavení DHCP.
- 2. Zapojte směrovač k této obrazovce pomocí ethernetového kabelu.
- 3. Stiskněte **tračítko DOMŮ** pro zobrazení nabídky OSD.
- 4. Stiskněte tlačítko nebo pro výběr položky nabídky **Nastavení sítě**. Stiskněte tlačítko **OK** pro otevření podnabídky.
- 5. Stiskněte tlačítko  $\parallel$ , , , , , , nebo numerické tlačítko pro upravení hodnoty. Pro potvrzení stiskněte tlačítko **OK**.

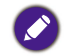

Připojení pomocí stíněného ethernetového kabelu CAT-5 podle směrnice o elektromagnetické kompatibilitě.

### <span id="page-25-0"></span>Provoz

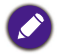

Ovládací tlačítko popsané v této části je hlavně na dálkovém ovladači, pokud není uvedeno jinak.

### Sledování připojeného zdroje videa

Pokud jde o připojení externích zařízení, viz [straně 15](#page-18-1).

- 1. Stiskněte **+** tlačítko **SOURCE**.
- 2. Stiskněte tlačítko nebo pro volbu zařízení, potom stiskněte tlačítko OK.

### <span id="page-25-1"></span>Změna formátu obrazu

Je možné změnit formát obrazu s ohledem na zdroj videa. Každý zdroj videa má dostupné formáty obrazu.

Dostupné formáty obrazu závisí na zdroji videa:

- 1. Stiskněte **til** tlačítko **FORMAT**.
- 2. Stiskněte tlačítko nebo pro volbu formátu obrazu, potom stiskněte tlačítko OK.
	- **Automatický zoom**: Provede zvětšení obrazu pro vyplnění obrazovky. Doporučené pro minimální deformaci obrazovky, ale ne pro **HD** nebo **PC**.
	- **Filmový formát 16:9**: Změna formátu 4:3 na 16:9. Nedoporučuje se pro **HD** nebo **PC**.
	- **Širokoúhlá obrazovka**: Zobrazuje obsah ve formátu širokoúhlé obrazovky neroztažený. Nedoporučuje se pro **HD** nebo **PC**.
	- **Bez měřítka**: Maximální podrobnosti pro **PC**. K dispozici pouze když je režim **PC** vybrán v nabídce **Obraz**.
	- **4:3**: Zobrazení klasického formátu 4:3.

### Volba preferovaných nastavení obrazu

- 1. Když tato obrazovka přehrává zdroj videa, stiskněte **tel tlačítko ADJUST**.
- 2. Stiskněte tlačítko **-** nebo > pro volbu stylu obrazu, potom stiskněte tlačítko OK.
- 3. Stiskněte tlačítko *k*nebo *v* pro volbu možnosti, potom stiskněte tlačítko **OK**:
	- **Osobní**: Použití přizpůsobených nastavení obrazu.
	- **Živý**: Bohatá a dynamická nastavení, ideální pro sledování přes den.
	- **Přirozený**: Přirozená nastavení obrazu.
	- **Standardní**: Výchozí nastavení, která vyhovují většině prostředí a typů videa.
	- **Film**: Ideální nastavení pro filmy.
	- **Foto**: Ideální nastavení pro fotografie.
	- **Úspora energie**: Nastavení, která šetří většinu energie.

### Volba preferovaných nastavení zvuku

- 1. Když tato obrazovka přehrává zdroj videa, stiskněte **tot** tlačítko **ADJUST**.
- 2. Stiskněte tlačítko **-** nebo pro volbu položky **Styl zvuku**, potom stiskněte tlačítko **OK**.
- 3. Stiskněte tlačítko nebo pro volbu možnosti, potom stiskněte tlačítko OK:
	- **Osobní**: Použití přizpůsobených nastavení zvuku.
- <span id="page-26-0"></span>• **Originál**: Nastavení, která vyhovují většině prostředí a typů zvuku.
- **Film**: Ideální nastavení pro filmy.
- **Hudba**: Ideální nastavení pro poslech hudby.
- **Hra**: Ideální nastavení pro hry.
- <span id="page-26-1"></span>• **Zprávy**: Ideální nastavení pro mluvený zvuk, například zprávy.

### Přehrávání multimediálních souborů přes místní síť

Pro přehrávání souborů přes místní síť potřebujete:

- 1. Kabelová domácí síť propojená se směrovačem uPnP (Universal Plug and Play).
- 2. Volitelně: Kabel LAN, kterým se obrazovka připojí k vaší domácí síti.
- 3. Server médií běžící ve vašem počítači.
- 4. Příslušná nastavení brány firewall v počítači tak, abyste mohli používat server médií.
- 5. Podporované formáty
	- **Obraz**: **JPEG**, **PNG** nebo **BMP**.
	- **Zvuk**: **LPCM**, **MP3**, **AAC** nebo **WMA**.
	- **Video**: **MPEG2**, **MPEG-4** nebo **WMV**.
- 6. Kvalita zobrazení závisí na šířce pásma sítě.

#### Nastavení sítě

- 1. Připojte obrazovku a počítač ke stejné domácí síti. Viz obrázek níže pro připojení obrazovky k síti.
- 2. Zapněte počítač a směrovač.
	- **Nastavení jedné obrazovky:**

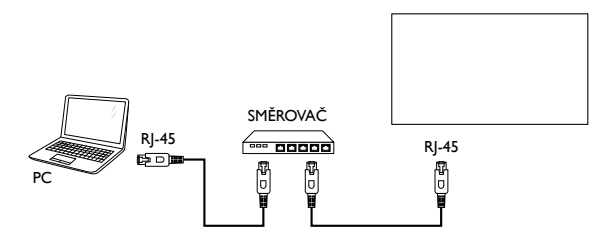

• **Nastavení více obrazovek:**

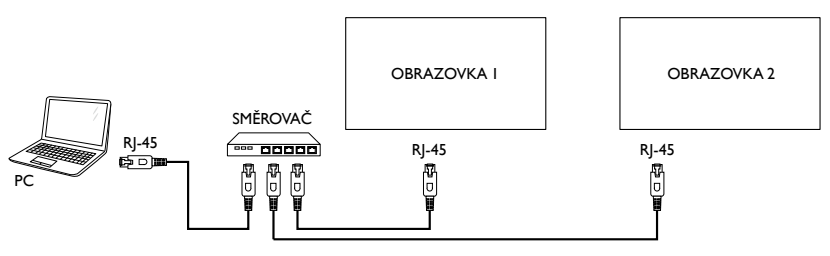

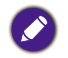

Pokud se zařízení nevrátí do režimu DLNA kvůli externím elektrickým poruchám (jako je elektrostatický výboj), je nutný zásah uživatele.

#### **Nastavení sdílení médií**

- 1. Nainstalujte do počítače server médií pro sdílení mediálních souborů. Toto jsou některé servery médií:
	- Pro PC: Windows Media Player 11 (nebo vyšší) nebo TVersity
	- Pro **Mac**: Twonky
- 2. Zapněte sdílení médií v počítači pomocí serveru médií. Další informace o tom, jak nastavit server médií, najdete na webových stránkách serveru médií.

#### Jak používat DLNA-DMP

- 1. Připojte obrazovku a počítač ke stejnému směrovači prostřednictvím RJ-45.
- 2. Spusťte Windows Media Player. Nastavte datový proud jako veřejné sdílení.

#### **Přehrávání souborů z obrazovky**

- 1. Stiskněte tlačítko SOURCE , zvolte **Network** a stiskněte tlačítko **OK**.
- 2. Nyní je na obrazovce vidět všechny počítače připojené ke stejnému směrovači. Zvolte ten správný.
- 3. Stiskněte tlačítko  $\|$ a  $\rightarrow$  zvolte adresář a soubory, které chcete přehrát.
- 4. K jednomu počítači lze připojit až 4 obrazovky a přehrávat stejný datový proud médií.

Přes kabelovou síť doporučujeme používat funkci DLNA-DMP kvůli vyššímu zabezpečení a dostatečné šířce pásma sítě.

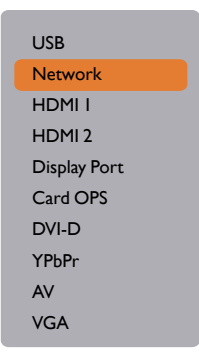

Název složky a název souboru musí být anglicky.

### Jak používat DLNA-DMR z počítače

1. Stiskněte **tlačítko DOMŮ** vyberte možnost **Nastavení sítě** a stiskněte tlačítko **OK**.

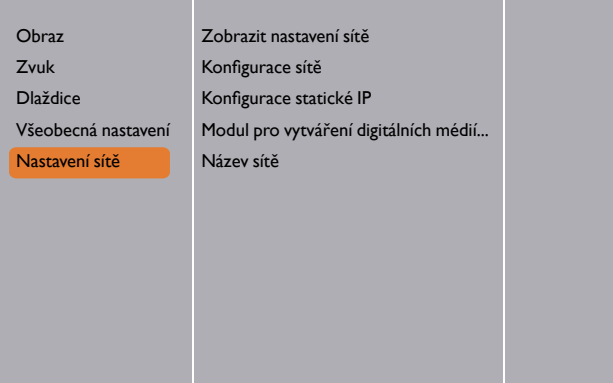

2. Nastavte **DMR** na **ZAPNUTO**.

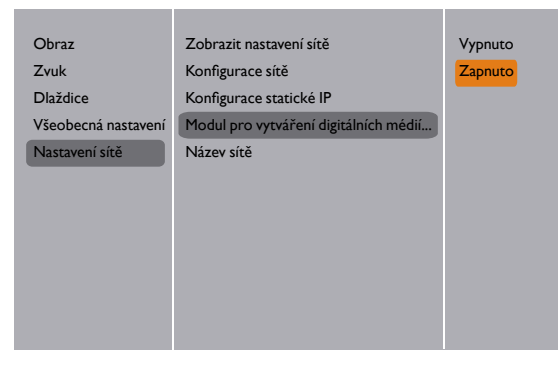

3. Nastavte název obrazovky.

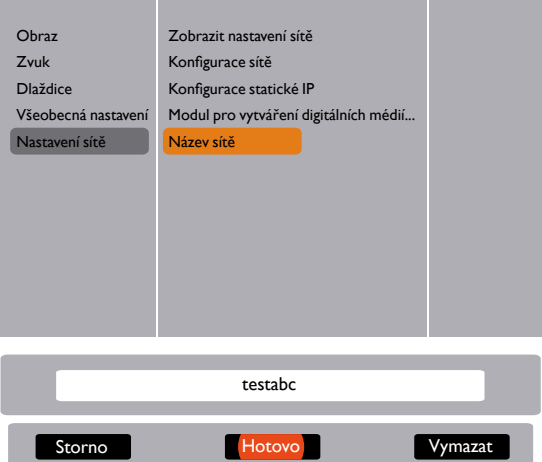

- 4. Stiskněte tlačítko SOURCE zvolte **Network** a stiskněte tlačítko **OK**.
- 5. V počítači přejděte na **Centrum síťových připojení a sdílení** a klikněte na položku **Zvolit možnosti domácí skupiny a sdílení**.
- 6. Zkontrolujte formáty médií. Potom klikněte na položku **Zvolit možnosti vysílání datového proudu médií...**
- 7. Přejděte na položku **Pokročilé nastavení sdílení** a zaškrtněte položku **Zapnout zjišťování sítě**.
- 8. Nyní přejděte do adresáře mediálních souborů. Pravým kliknutím vyberte mediální soubor. V podnabídce z **Přehrát v zařízení** najdete všechny obrazovky připojené k vaší síti. Zvolte obrazovku a klikněte na mediální soubor, který chcete přehrát.

#### <span id="page-29-0"></span>**Přehrát soubory**

- 1. Stiskněte **+** Itlačítko **SOURCE**.
- 2. Zvolte **Network** a stiskněte tlačítko **OK**.
- 3. Z prohlížeče obsahu zvolte soubor a stiskněte tlačítko **OK** pro zahájení přehrávání.
- 4. Stisknutím tlačítek **PŘEHRÁT** na dálkovém ovladači můžete přehrávání ovládat.
	- Volbou horního panelu můžete soubory filtrovat podle typu.
		- Zvolte **Seřadit** pro uspořádání souboru podle názvu alba, interpreta nebo jiných polí.
		- Pokud chcete vymazat seznam offline mediálních serverů, stiskněte načítko OPTIONS. Potom zvolte možnost **Vymazat offline servery** a stiskněte tlačítko **OK**.

### Přehrávání multimediálních souborů ze zařízení USB

1. Připojte zařízení USB do portu USB obrazovky.

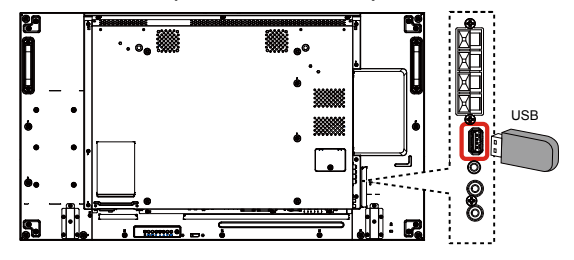

- 2. Stiskněte <del>T</del> tlačítko **SOURCE**, zvolte USB a stiskněte tlačítko **OK**.
- 3. Připojené zařízení USB je automaticky zjištěno u všech přehrávatelných souborů, které se automaticky setřídí do 3 typů: **Hudba**, **Film** a **Foto**.
- 4. Stiskněte **tračítko ZPĚT** pro přechod nahoru do horní vrstvy na obrazovce. Stiskněte tlačítko - nebo - pro volbu typu souboru. Stiskněte tlačítko **OK** pro otevření seznamu přehrávání.
- 5. Zvolte požadovaný soubor. Pro zahájení přehrávání stiskněte tlačítko **OK**.
- 6. Pro ovládání možnosti přehrávání se řiďte instrukcemi na obrazovce.
- 7. Stiskněte tlačítka **PŘEHRÁT** (**H | 44 > >**) pro ovládání přehrávání.

USB Network HDMI 1 HDMI 2 Display Port Card OPS DVI-D YPbPr AV VGA

## <span id="page-30-0"></span>Možnosti přehrávání

#### Přehrávání hudebních souborů

1. Na horním panelu zvolte položku **Hudba**.

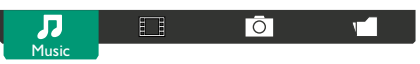

- 2. Zvolte jednu hudební stopu a stiskněte tlačítko **OK**.
	- Pokud chcete přehrát všechny stopy ve složce, zvolte jeden hudební soubor. Potom stiskněte tlačítko **na Přehrát vše**.
	- Pro přeskočení na další nebo předchozí stopu stiskněte tlačítko  $\parallel$  nebo  $\parallel$ .
	- Pro pozastavení stopy stiskněte tlačítko **OK**. Stiskněte tlačítko **OK** znovu, pokud chcete pokračovat v přehrávání.
	- Pokud chcete přeskočit dozadu nebo dopředu o 10 sekund, stiskněte tlačítko  $\rightarrow$  nebo  $\rightarrow$ .
	- Pokud vyhledávat dozadu nebo dopředu, stiskněte tlačítko  $\blacktriangleleft$  nebo  $\blacktriangleright$ , tiskněte opakovaně pro přecházení mezi různými rychlostmi.
	- Hudbu lze zastavit stisknutím tlačítka b

#### **Možnosti hudby**

Při přehrávání hudby stiskněte načítko OPTIONS, potom stiskněte tlačítko OK pro volbu možnosti:

- **Náhodně**: Povolení nebo zakázání náhodného přehrávání stop.
- **Opakovat**: Zvolte možnost **Opakovat** pro opakované přehrávání stopy nebo alba nebo zvolte **Přehrát jednou** pro přehrání stopy jednou.

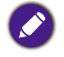

Pro zobrazení informací o skladbě (jako je například název, interpret nebo délka) zvolte skladbu, potom stiskněte  $\lceil \cdot \rceil$ tlačítko **INFÖ**. Pokud tyto informace chcete skrýt, stiskněte  $\lceil \cdot \rceil$ tlačítko **INFO** znovu.

### Přehrávání filmových souborů

1. Na horním panelu zvolte položku **Film**.

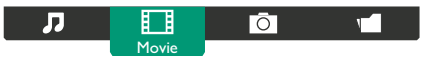

- 2. Zvolte video a stiskněte tlačítko **OK**.
	- Pokud chcete přehrát všechna videa ve složce, zvolte jeden videosoubor. Potom stiskněte tlačítko **pro Přehrát vše.**
	- Pro pozastavení videa stiskněte tlačítko **OK**. Stiskněte tlačítko **OK** znovu, pokud chcete pokračovat v přehrávání.
	- Pokud chcete přeskočit dozadu nebo dopředu o 10 sekund, stiskněte tlačítko  $\rightarrow$  nebo  $\rightarrow$ .
	- Pokud vyhledávat dozadu nebo dopředu, stiskněte tlačítko  $\blacktriangleleft$  nebo  $\blacktriangleright$ , tiskněte opakovaně pro přecházení mezi různými rychlostmi.
	- Video lze zastavit stisknutím tlačítka |

#### **Možnosti filmu**

Při přehrávání videa stiskněte tlačítko **OPTIONS**, potom stiskněte tlačítko **OK** pro volbu možnosti:

- **Titulky**: Zvolte dostupná nastavení titulků.
- **Jazyk titulků**: Zvolte jazyk titulků, pokud je možnost k dispozici.
- **Náhodně**: Povolení nebo zakázání náhodného přehrávání videosouborů.
- **Opakovat**: Zvolte možnost **Opakovat** pro opakované přehrávání videosouboru nebo **Přehrát jednou** pro jednorázové přehrání videosouboru.
- **Stav**: Zobrazení informací o videu (například pozice přehrávání, délka, název nebo datum).

#### Přehrávání fotografických souborů

1. Na horním panelu zvolte položku O Foto.

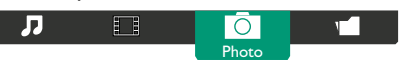

2. Zvolte miniaturu fotografie a potom stiskněte tlačítko **OK**.

#### **Spuštění prezentace**

Pokud je ve složce více fotografií, zvolte jednu fotografii. Potom stiskněte tlačítko **nabyla** na **Přehrát vše**.

- Pro přeskočení na další nebo předchozí fotografii stiskněte tlačítko nebo a potom stiskněte tlačítko **OK**.
- Prezentaci lze zastavit stisknutím tlačítka H.

#### **Možnosti prezentace**

Při přehrávání prezentace stiskněte **□** tlačítko **OPTIONS**, potom stiskněte tlačítko **OK** pro volbu možnosti:

- **Náhodně**: Povolení nebo zakázání náhodného zobrazování obrázků v prezentaci.
- **Opakovat**: Zvolte možnost **Opakovat** pro opakované sledování prezentace nebo **Přehrát jednou**, pokud ji chcete shlédnout jednou.
- **Doba prezentace**: Zvolte dobu zobrazení každé fotografie v prezentaci.
- **Přechody snímků prezentace**: Zvolte přechod z jedné fotografie na další.

### <span id="page-32-0"></span>Změna nastavení

**Používání dálkového ovladače:**

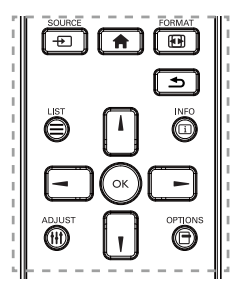

- 1. Stiskněte **tlačítko DOMŮ** pro zobrazení nabídky OSD.
- 2. Stiskněte tlačítko ,,,,, nebo > pro volbu položky nabídky nebo úpravu její hodnoty. Pro potvrzení stiskněte tlačítko **OK**.
- 3. Stiskněte **tlačítko ZPĚT**, pokud chcete přejít zpět na předchozí vrstvu.
- 4. Stiskněte **tlačítko DOMŮ** pro ukončení nabídky OSD.

**Používání ovládacích tlačítek obrazovky**

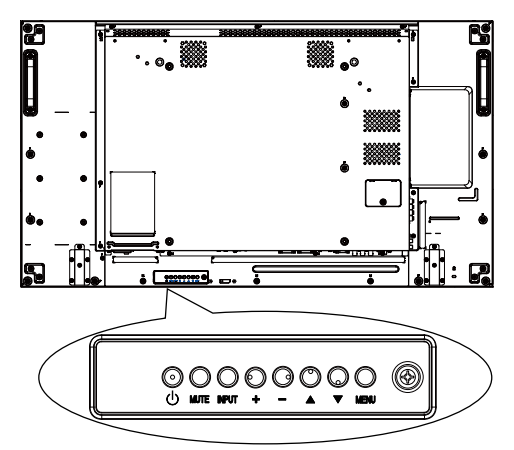

- 1. Stiskněte tlačítko **MENU** pro zobrazení nabídky OSD.
- 2. Stiskněte tlačítko  $\blacktriangle, \blacktriangledown, +$  nebo  $-$  pro volbu položky nabídky nebo úpravu její hodnoty.
- 3. Stiskněte tlačítko **INPUT** pro potvrzení výběru nabídky a otevření příslušné podnabídky.
- 4. Stiskněte tlačítko **MENU** pro ukončení nabídky OSD.

### <span id="page-33-0"></span>Nastavení

**Obraz** 

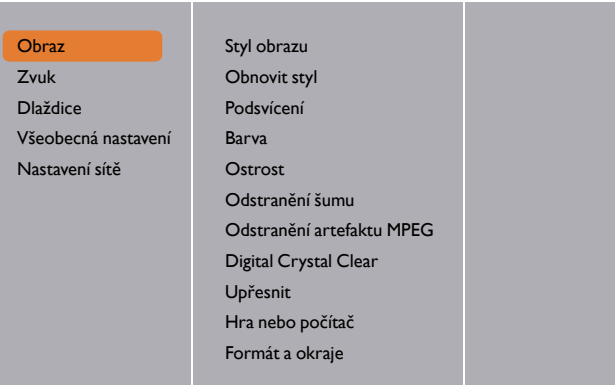

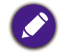

Pro položku Hra nebo počítač je výchozí hodnotou režim Počítače (časování pro vstup PC). Můžete přepnout na režim Her pro získání více funkcí.

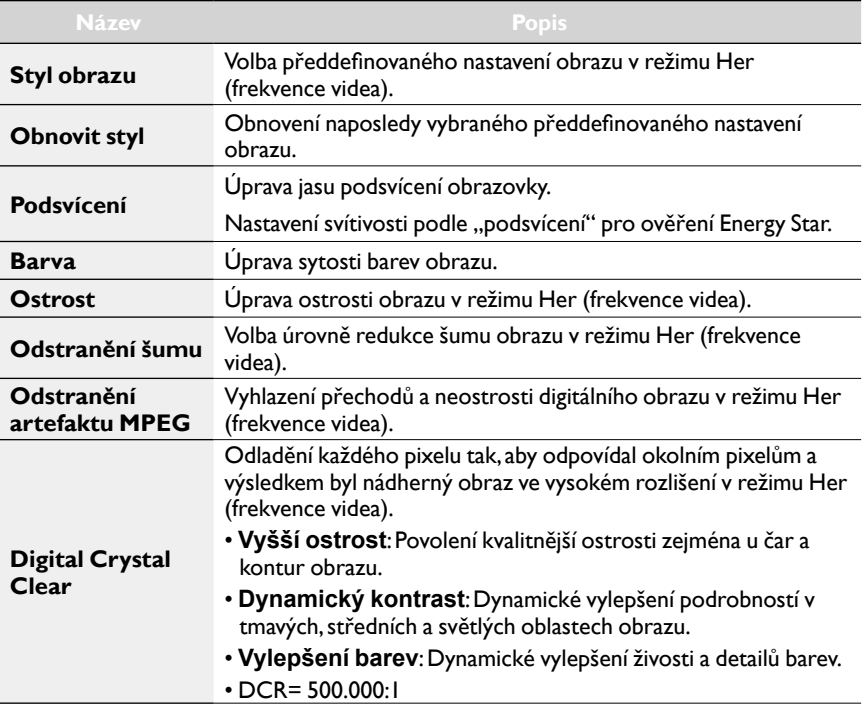

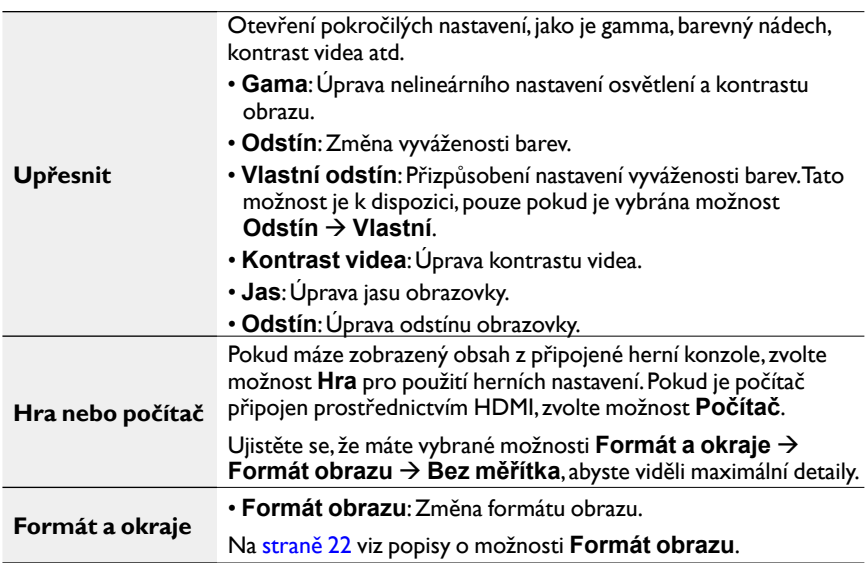

### Zvuk

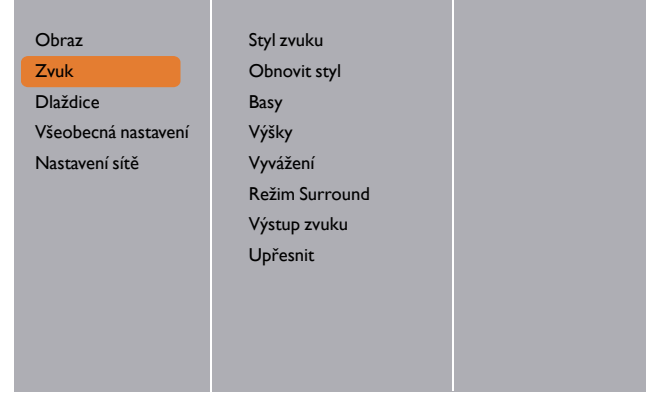

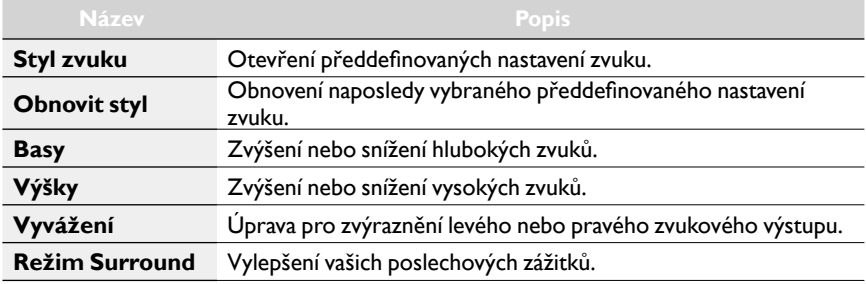

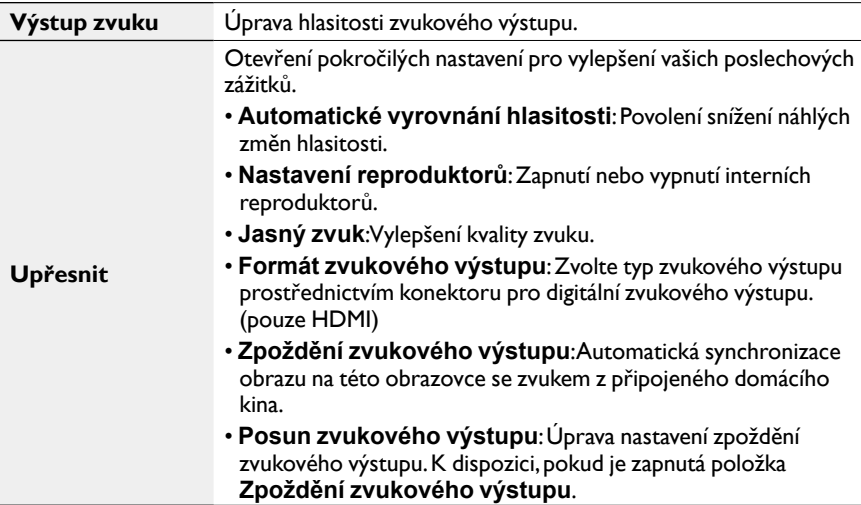

#### Dlaždice

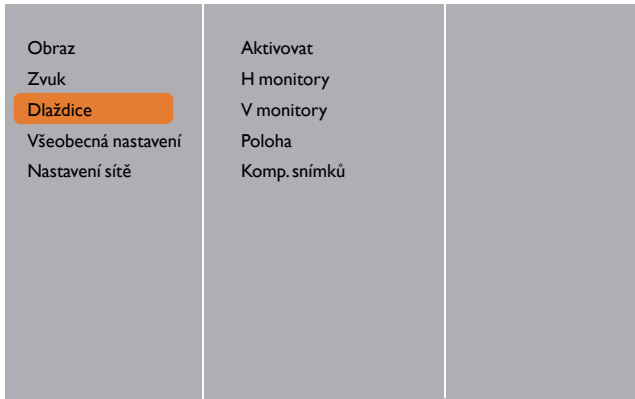

Pomocí této funkce můžete vytvořit jednu velkou obrazovkovou matrici (videostěnu) složenou až z 225 obrazovek (**až 15 zařízení na svislé straně a 15 zařízení na vodorovné straně**).

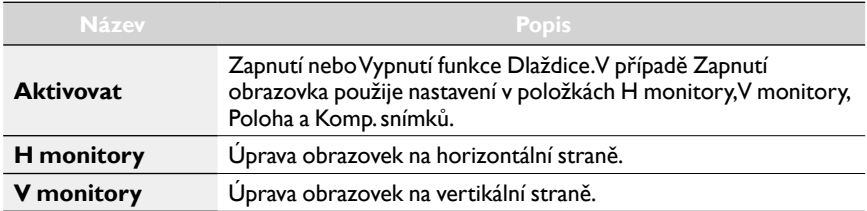

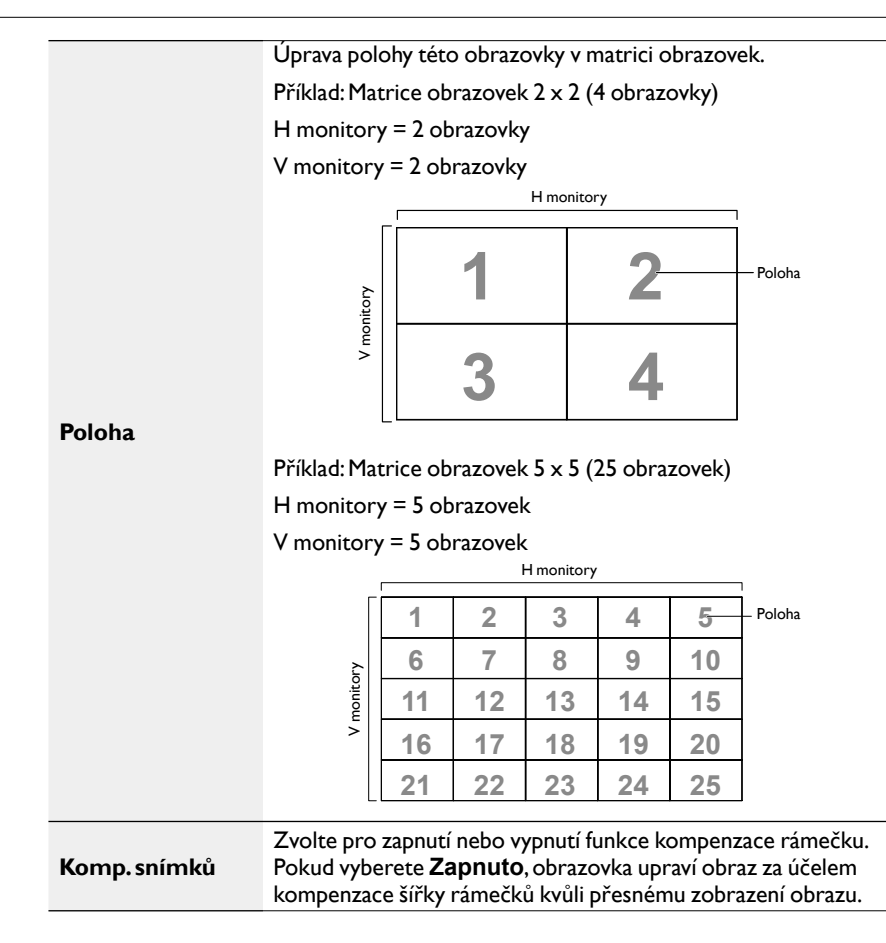

#### Všeobecná nastavení

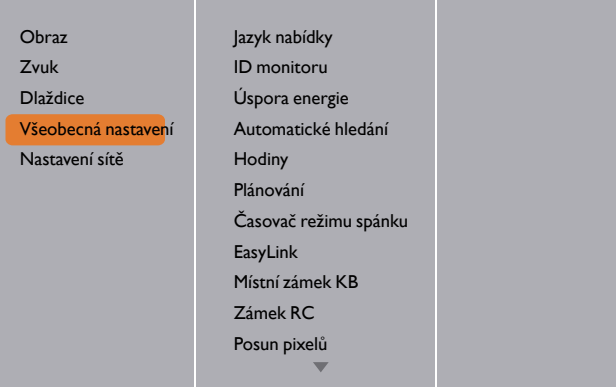

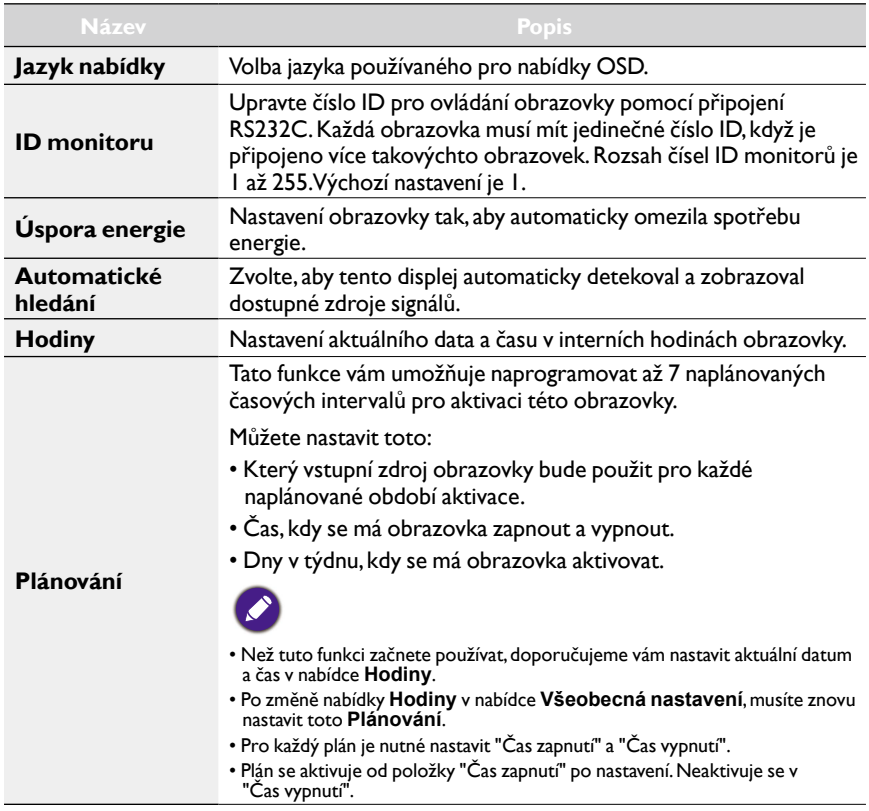

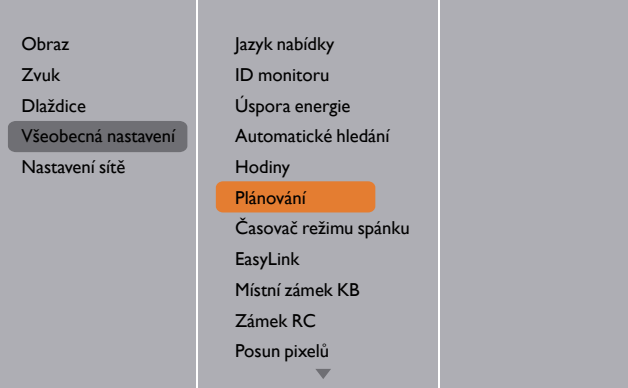

1. Nastavit lze 7 plánů. Přejděte na položku **Stav** a zvolte **Zapnuto**.

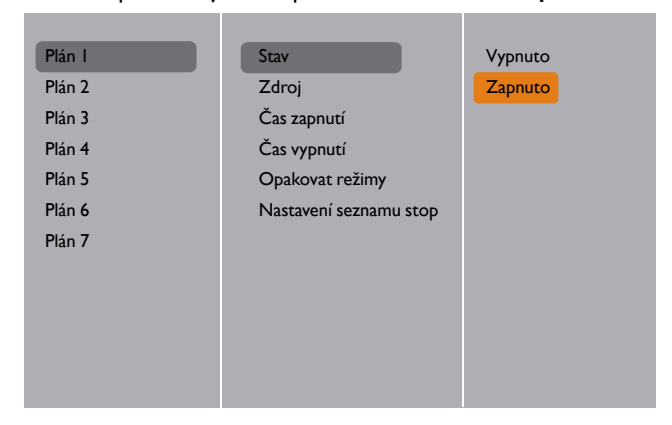

2. Přejděte na položku **Zdroj** a zvolte vstupní zdroj. Pokud jsou vybrané položky **Zdroj USB**. Musíte nastavit seznam stop.

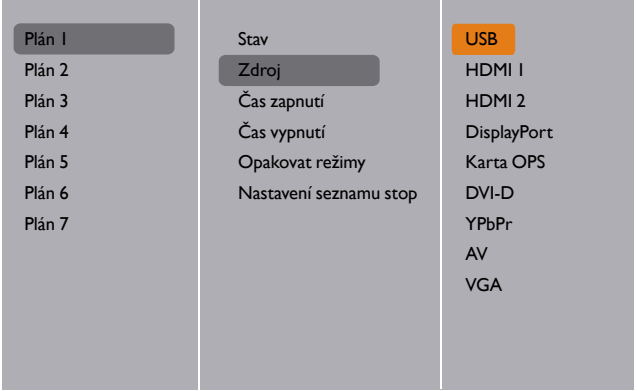

#### 3. Nastavte **Čas zapnutí**.

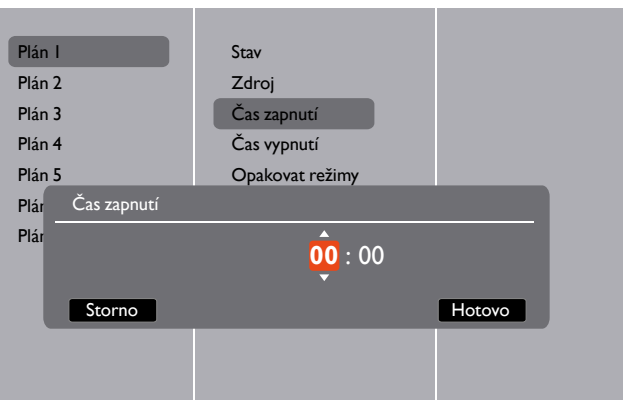

4. Nastavte **Čas vypnutí**.

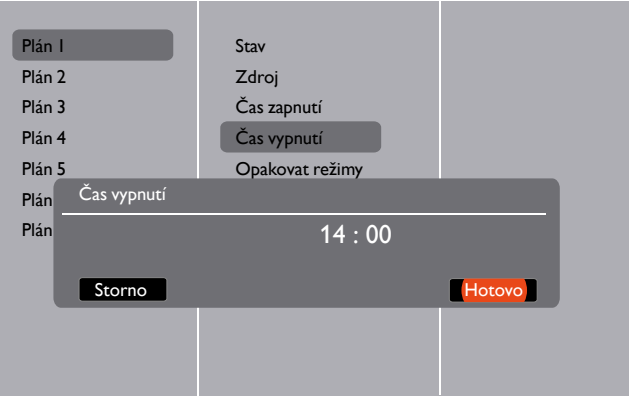

5. Přejděte na **Opakovat režimy** a vyberte.

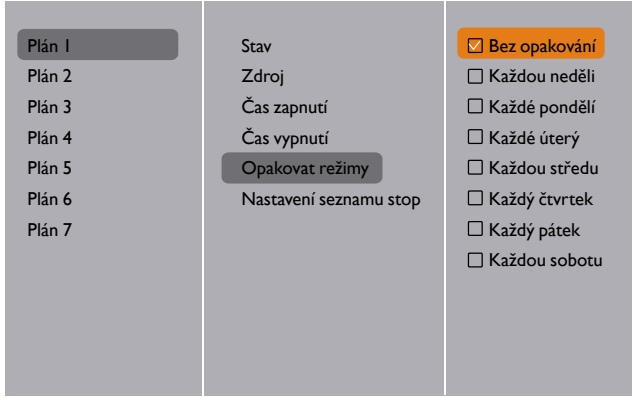

6. Pokud jsou vybrané položky **Zdroj USB**. Přejděte na **Nastavení seznamu stop**.

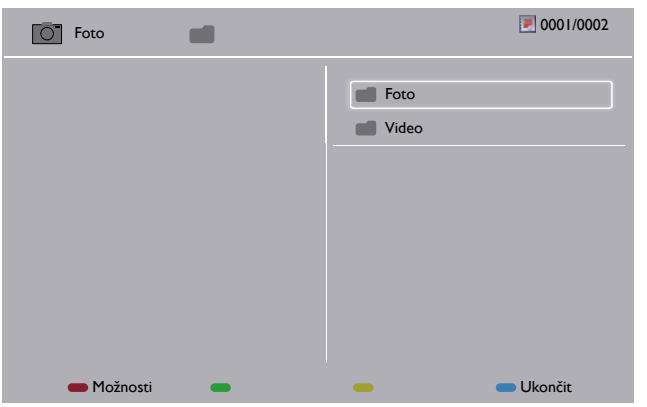

- Stiskněte tlačítko | / | pro volbu souborů.
- Stiskněte tlačítko / > pro přepnutí na Seznam stop a Správce souborů.
- Stiskněte tlačítko **OK** pro nastavení nebo vymazání seznamu stop.
- 7. Pro uložení seznamu stop stiskněte tlačítko **a zvolte možnost Uložit seznam**.

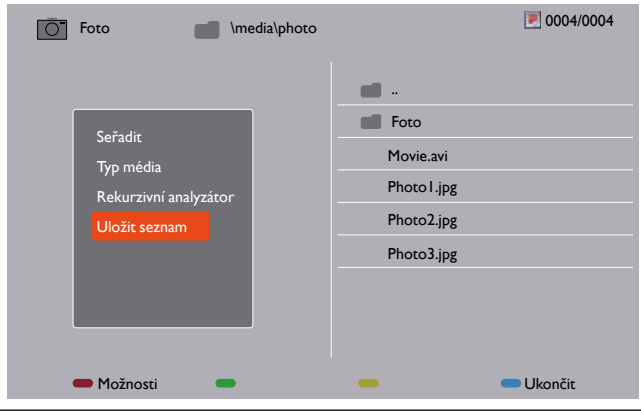

• Každý seznam stop podporuje až 30 souborů.

• Seznam stop se nevymaže po **Nastavení z výroby**. Musíte soubory ručně odebrat nebo odstranit usb\_schedulinglist.txt na USB.

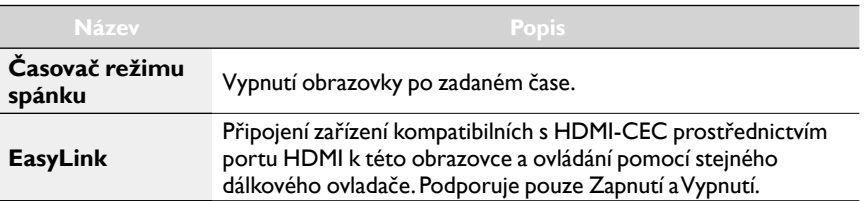

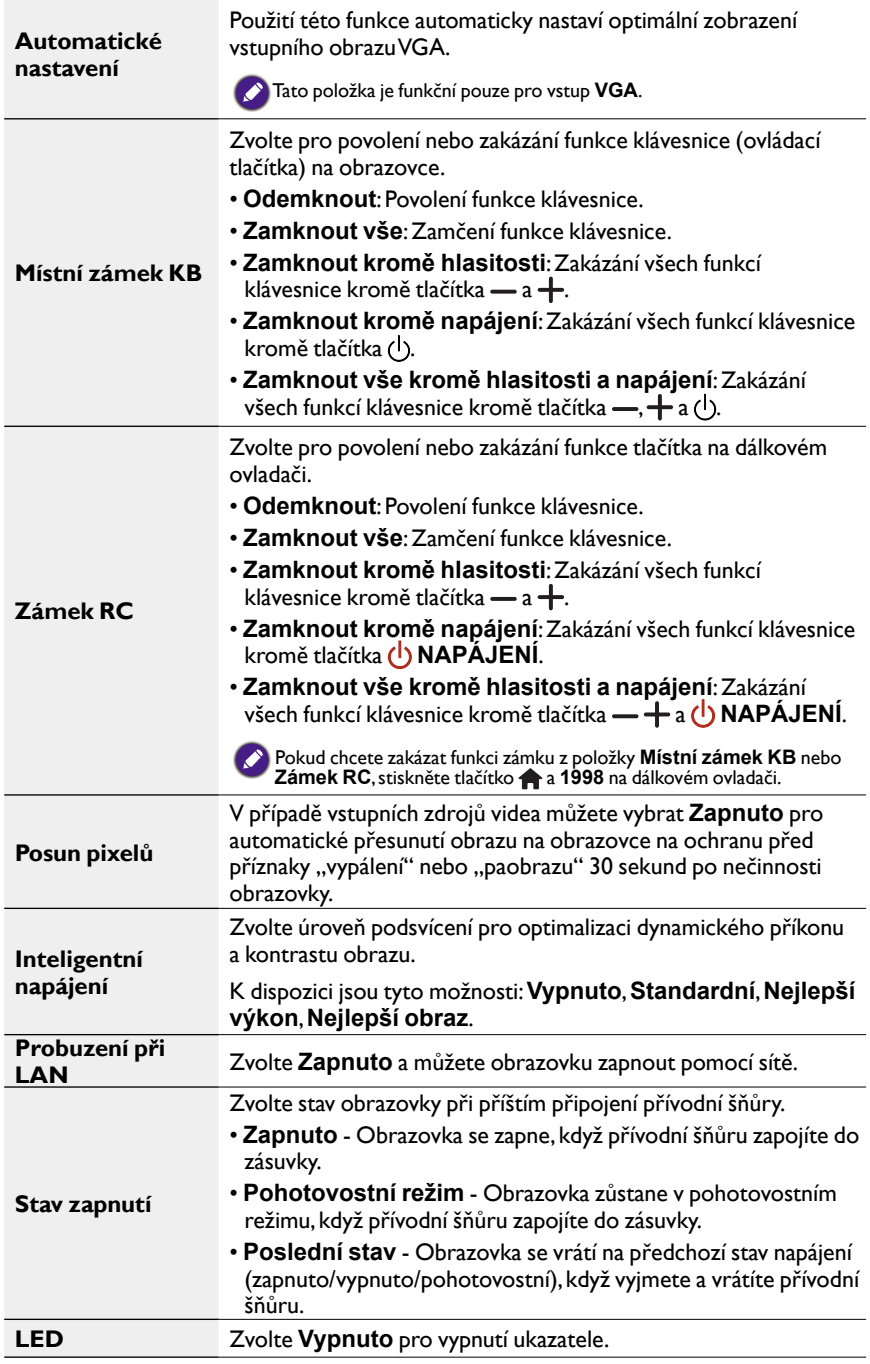

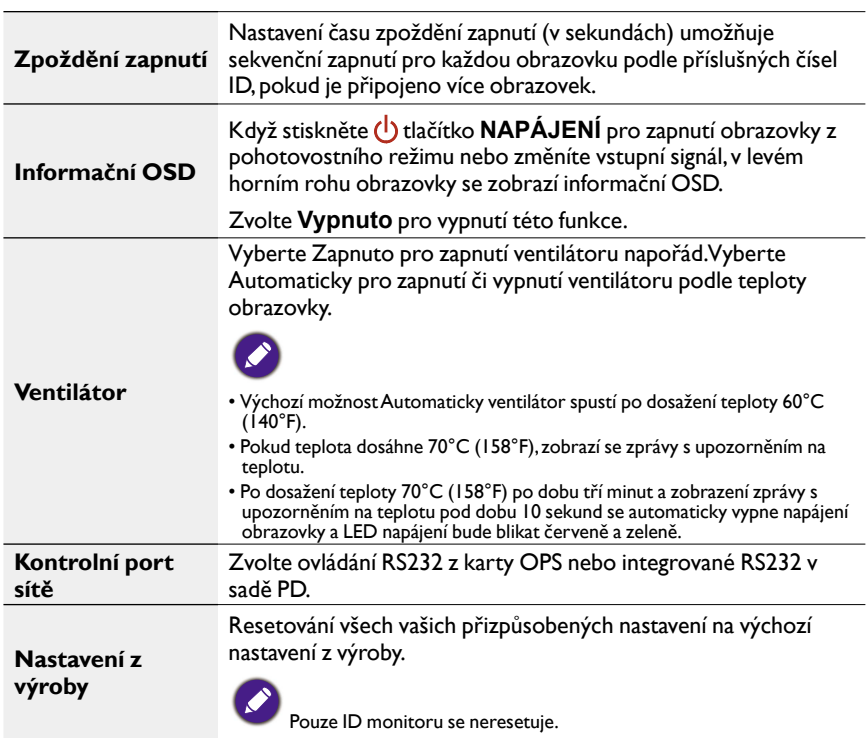

#### Nastavení sítě

1. Stiskněte tlačítko **DOMŮ**, zvolte **Nastavení sítě** a stiskněte tlačítko **OK**.

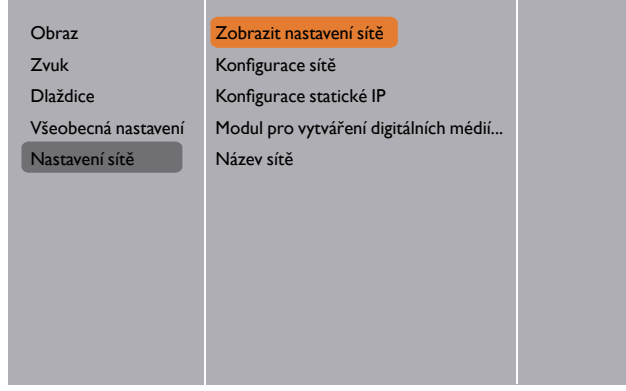

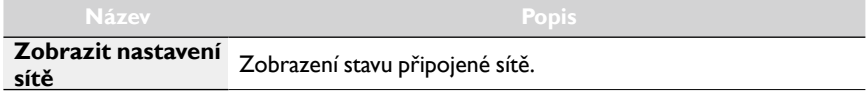

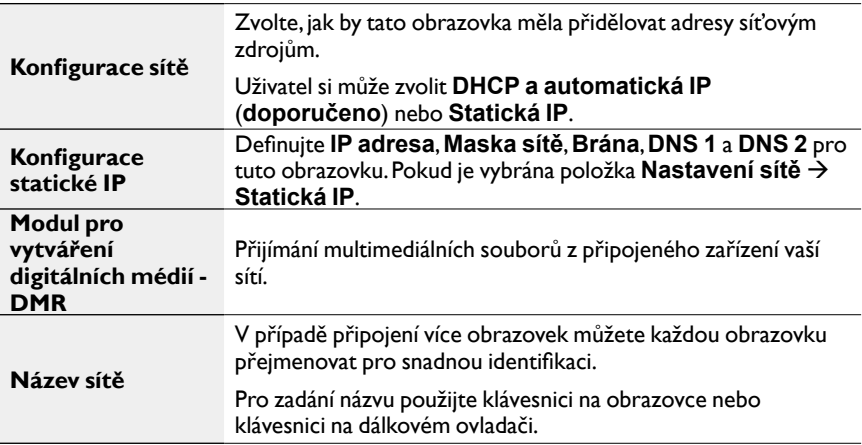

## <span id="page-44-0"></span>Kompatibilita zařízení USB

#### **Formáty titulků videa na USB (pro jazykové titulky atd.)**

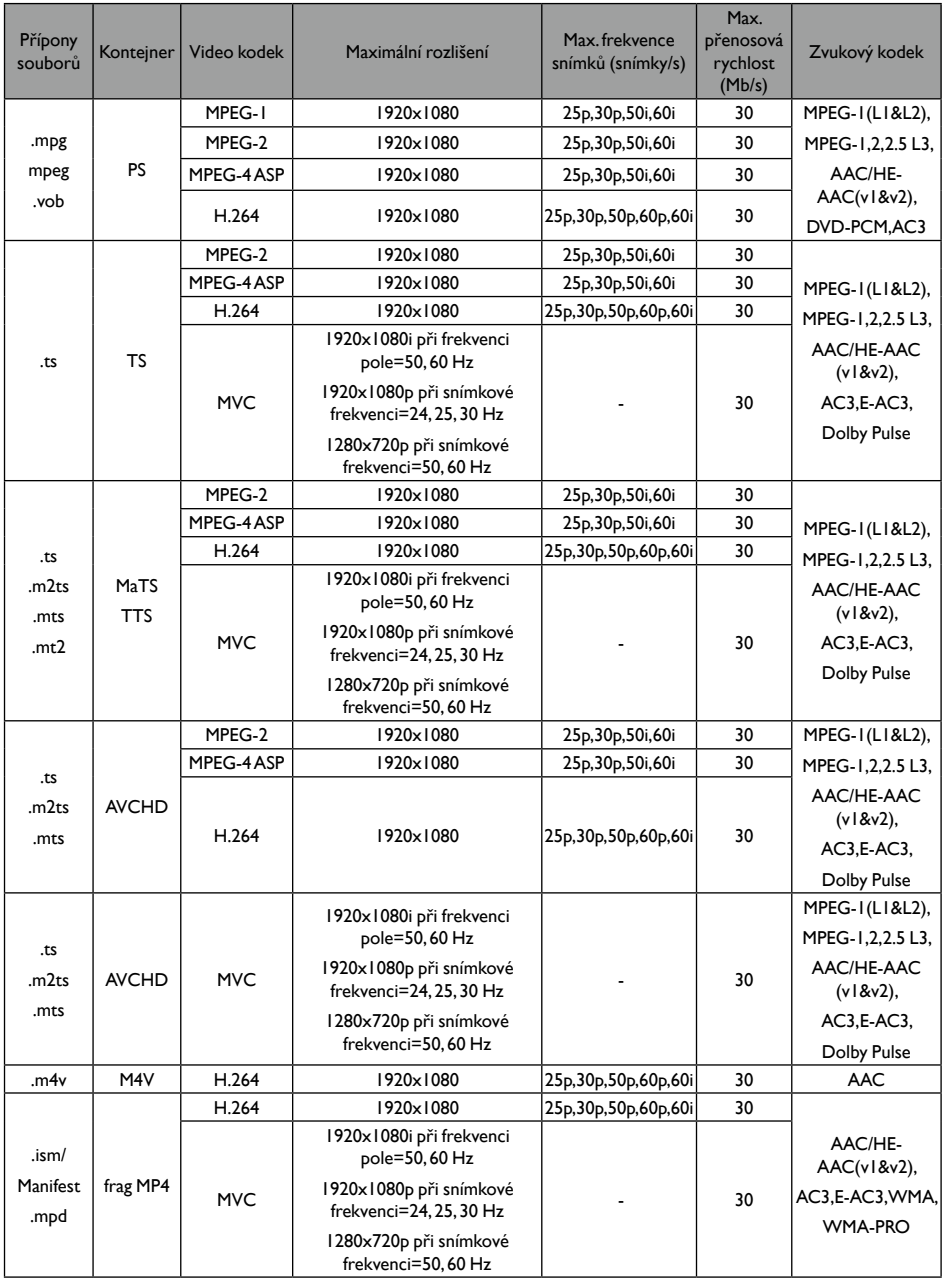

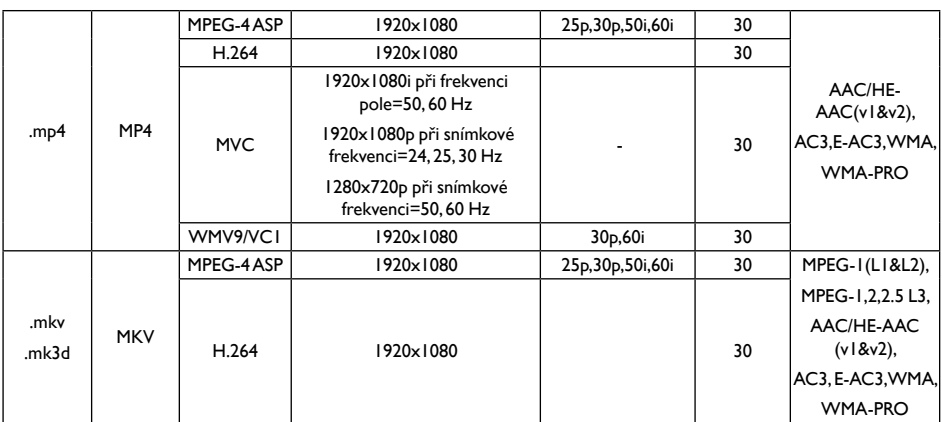

#### **Multimediální formáty USB**

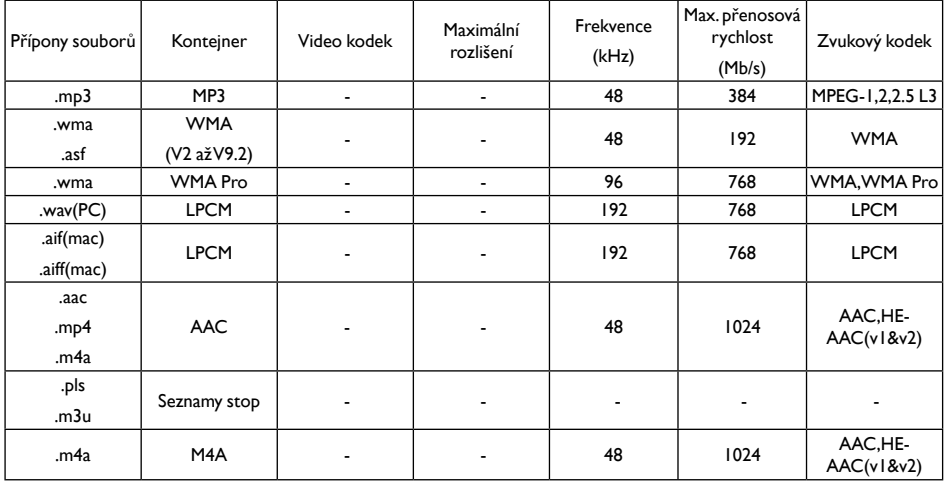

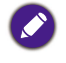

• Zvuk nebo video nemusí pracovat, pokud má obsah standardní přenosovou rychlost/snímkovou frekvenci nad kompatibilní rychlost snímek/sec uvedenou v tabulce výše.

• Obsah videa s přenosovou rychlostí/snímkovou frekvencí vyšší, než je uvedeno v tabulce výše, může při přehrávání působit trhaný obraz.

## <span id="page-46-0"></span>Vstupní režim

#### **Rozlišení VGA:**

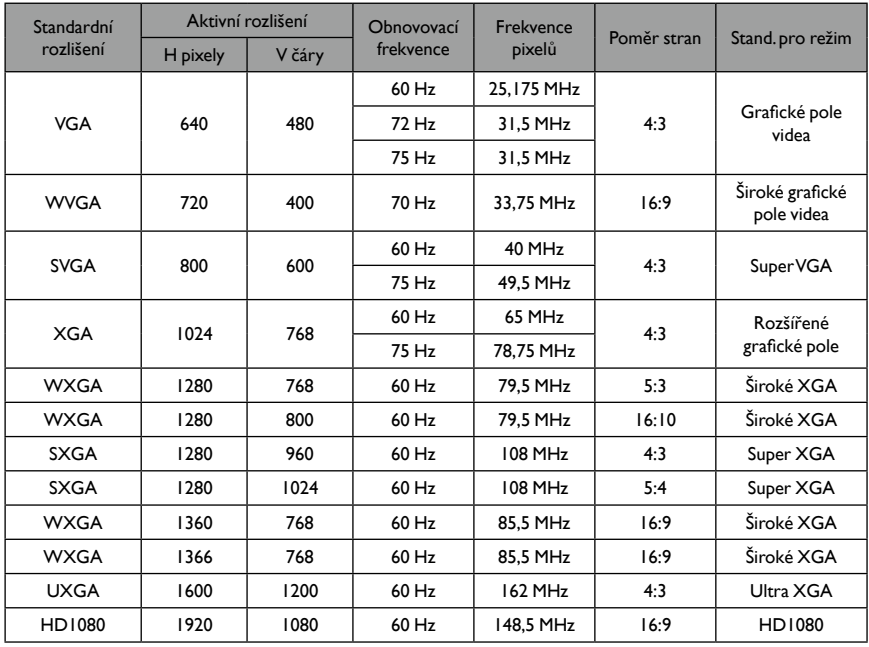

#### **Rozlišení SDTV:**

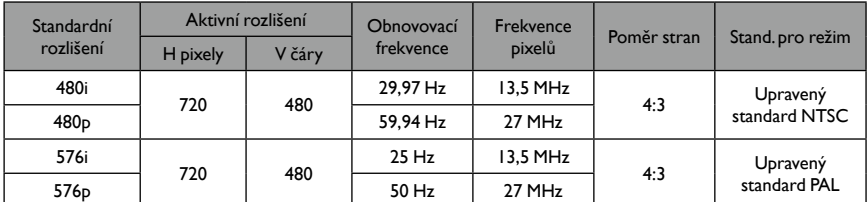

#### **Rozlišení HDTV:**

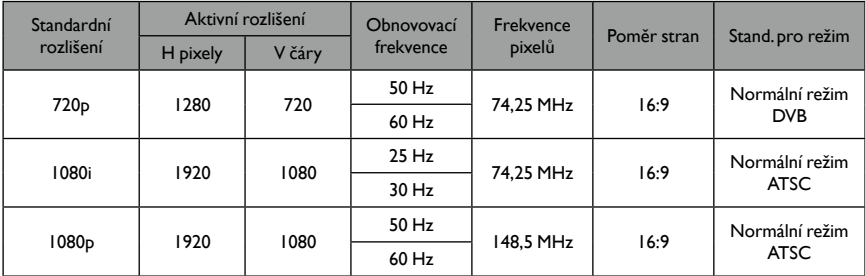

• Kvalita textu na počítači je optimální při režimu HD 1080 (1920 x 1080, 60 Hz).

• Obrazovka vašeho počítače může vypadat jinak v závislosti na výrobci (a příslušné verzi systému Windows).

- V návodu k počítači si najděte informace o připojení počítače k obrazovce.
- Pokud existuje režim výběru vertikální a horizontální frekvence, vyberte 60 Hz (vertikální) a 31,5 KHz (horizontální). V některých případech se na obrazovce mohou vyskytnout nenormální signály (například pruhy), pokud se počítač vypne (nebo odpojí). Pokud se tak stane, stiskněte tlačítko **INPUT** pro vstup do režimu videa. Ujistěte se také, že je počítač připojený.
- Pokud v režimu RGB vypadají horizontální synchronní signály nepravidelně, zkontrolujte úsporný režim počítače nebo kabelová připojení.
- Tabulka nastavení obrazovky odpovídá normám IBM/VESA a je založena na analogovém vstupu.
- Režim podpory DVI je považován za stejný jako režim podpory PC.
- Nejlepší časování pro vertikální frekvenci pro každý režim je 60 Hz.

## <span id="page-48-0"></span>Čištění a odstraňování problémů

## Čištění

#### **Při používání obrazovky buďte opatrní**

- Nedávejte ruce, obličej ani předměty do blízkosti větracích otvorů obrazovky. Horní strana obrazovky je obvykle velmi horká kvůli vysoké teplotě odsávaného vzduchu, který je uvolňován větracími otvory. Pokud by se jakékoli části těla dostaly příliš blízko, hrozí popáleniny nebo poranění. Umístění jakéhokoli předmětu příliš blízko horní části obrazovky by také mohlo vést k poškození předmětu nebo vlastní obrazovky v důsledku horka.
- Před přemístěním obrazovky nezapomeňte odpojit všechny kabely. Přemístění obrazovky s připojenými kabely by mohlo vést k poškození kabelů a v důsledku toho k požáru nebo úrazu elektrickým proudem.
- Než začnete provádět čištění nebo údržbu, kvůli bezpečnosti odpojte zástrčku ze zásuvky.

#### **Návod k čištění předního panelu**

- Přední strana obrazovky má speciální povrch. Jemně jej otřete pouze hadříkem nebo měkkou látkou, která nepouští chlupy.
- Pokud se povrch znečistí, namočte měkkou látku, která nepouští chlupy, do mírného roztoku s čisticím prostředkem. Látku vyždímejte, aby nadbytečná kapalina mohla odtéct. Povrch obrazovky otřete, abyste nečistotu odstranili. Potom stejným druhem suché látky obrazovku osušte.
- Povrch obrazovky neškrábejte ani do něho nenarážejte prsty ani jakýmikoli tvrdými předměty.
- Nepoužívejte žádné těkavé látky, jako jsou spreje, rozpouštědla a ředidla.

#### **Návod k čištění skříně**

- Pokud se skříň znečistí, otřete ji měkkou, suchou látkou.
- Pokud se skříň znečistí značně, namočte látku, která nepouští chlupy, do mírného roztoku s čisticím prostředkem. Látku vyždímejte, aby co nejvíce vlhkosti uniklo. Skříň otřete. Jinou suchou látkou povrch do sucha otřete.
- Nedovolte, aby se na povrch obrazovky dostala voda nebo čisticí prostředek. Pokud by se vlhkost dostala dovnitř, mohlo by to vést k provozním problémům nebo k úrazu elektrickým proudem.
- Skříň neškrábejte ani do ní nenarážejte prsty ani jakýmikoli tvrdými předměty.
- Na skříň nepoužívejte žádné těkavé látky, jako jsou spreje, rozpouštědla a ředidla.
- Do blízkosti skříně nedávejte na delší dobu nic, co je vyrobeno z pryže nebo PVC.

## <span id="page-49-0"></span>Odstraňování problémů

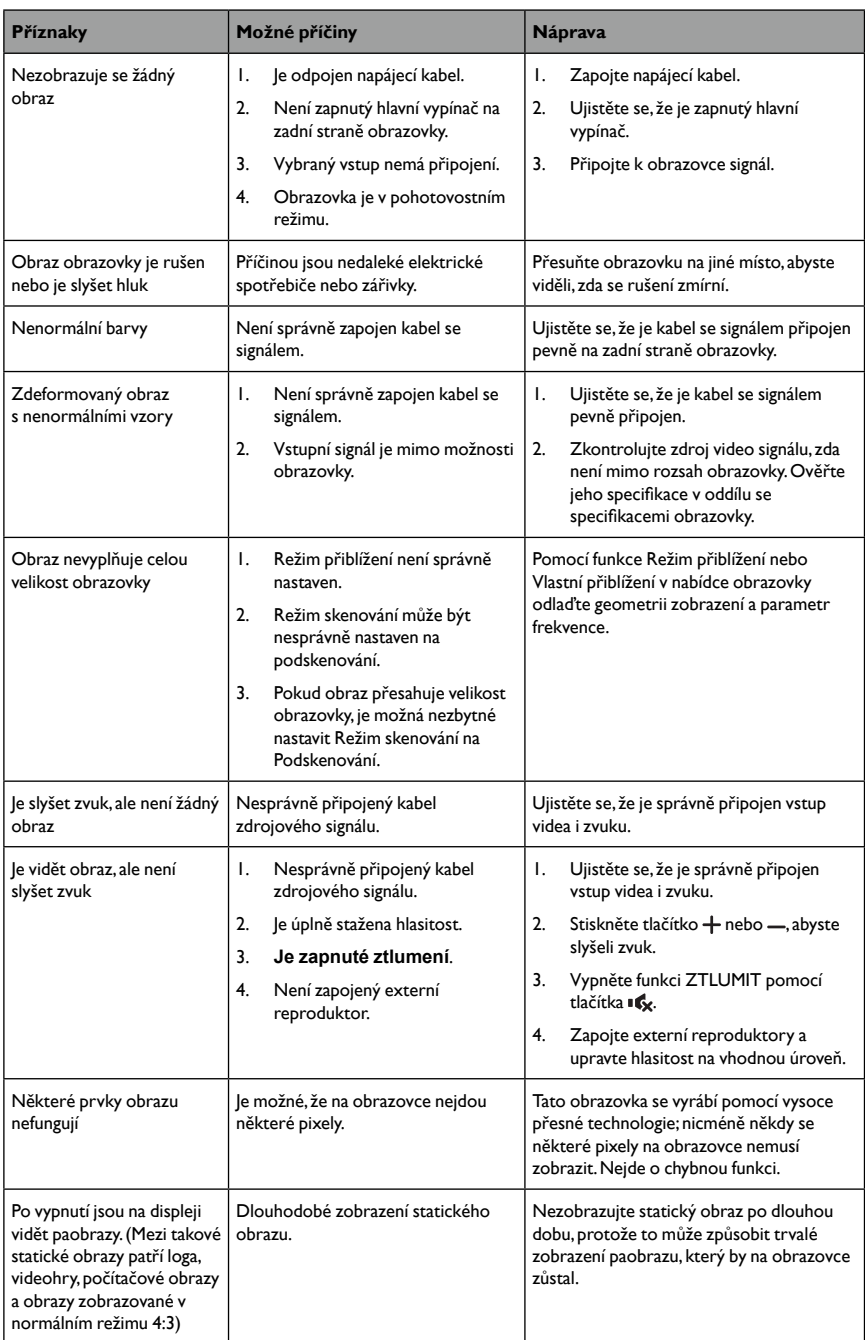

## <span id="page-50-0"></span>Technické údaje

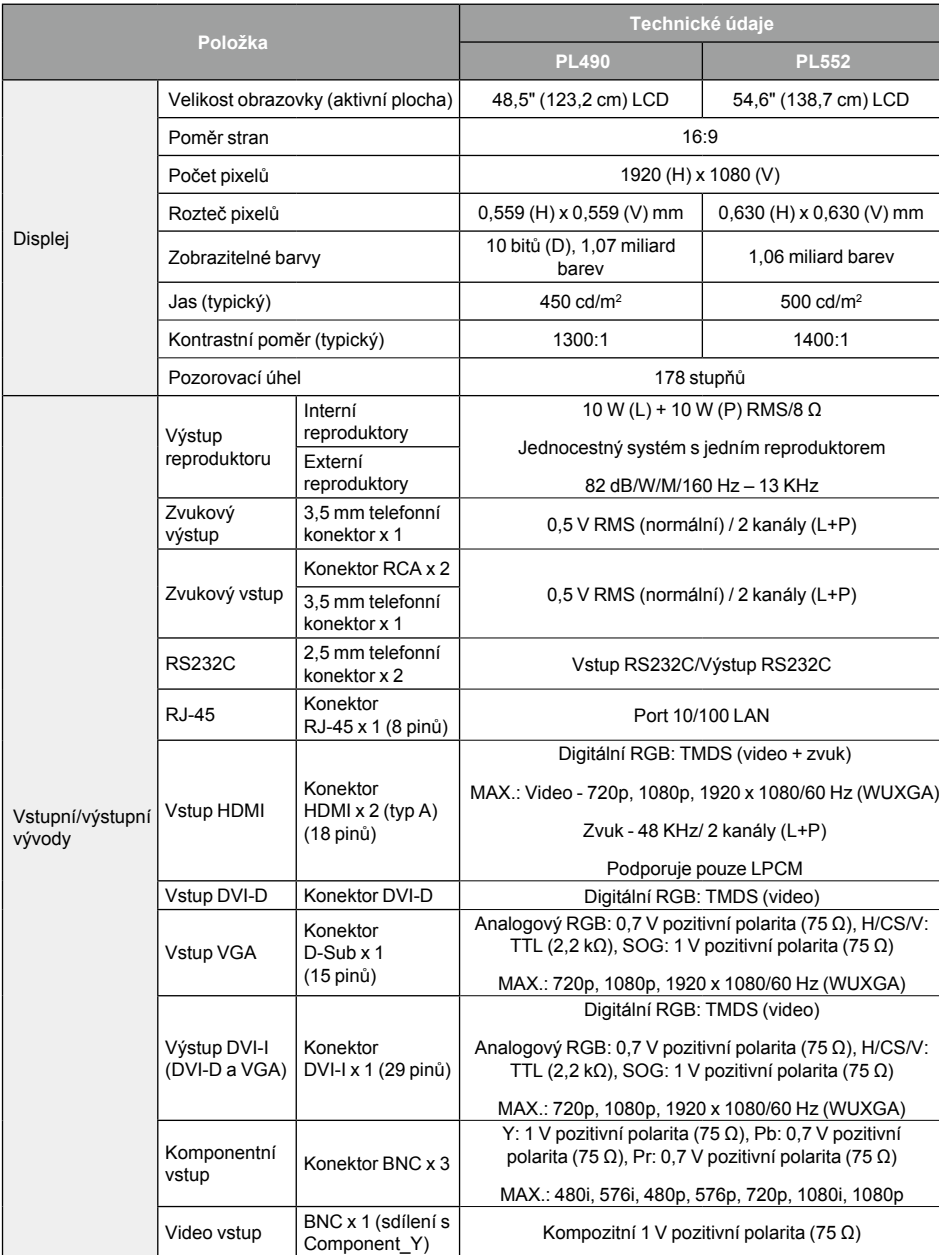

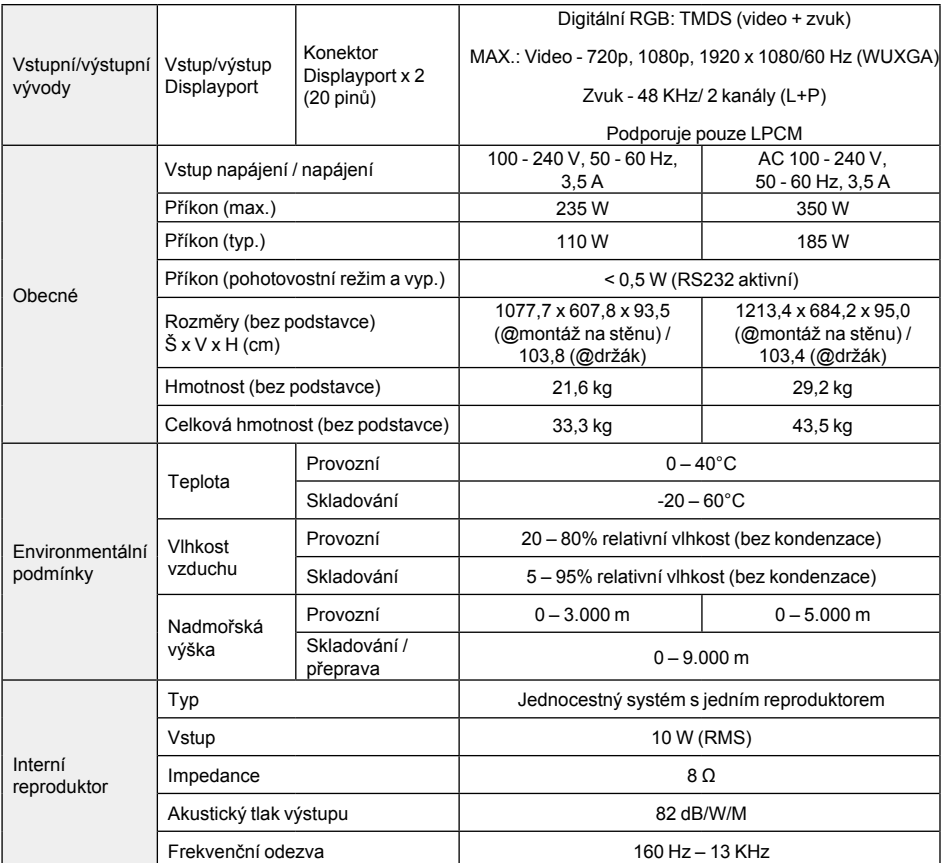